# **DENSITÉ series**

## **HCO-1831 HD/SD/ASI Change Over with Clean Switch Guide to Installation and Operation**

M881-9900-100 15 Oct 2007

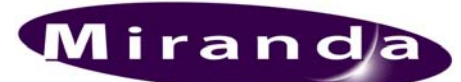

**Miranda Technologies Inc.**  3499 Douglas-B.-Floreani St-Laurent, Québec, Canada H4S 1Y6 **Tel. 514-333-1772** 

Fax. 514-333-9828 www.miranda.com

© 2007 Miranda Technologies Inc..

#### **Safety Compliance Information**

#### **Safety Compliance**

This equipment complies with:

- CSA C22.2 No. 60950-1-03 / Safety of Information Technology Equipment, Including Electrical Business Equipment.
- UL 60950-1 (1<sup>st</sup> Edition) / Safety of Information Technology Equipment, Including Electrical Business Equipment.
- IEC 60950-1 (1<sup>st</sup> Edition) / Safety of Information Technology Equipment, Including Electrical Business Equipment.

#### **CAUTION**

These servicing instructions are for use by qualified service personnel only. To reduce the risk of electric shock, do not perform any servicing other than that contained in the operating instructions unless you are qualified to do so. Refer all servicing to qualified service personnel. Servicing should be done in a static-free environment.

#### **Electromagnetic Compatibility**

- This equipment has been tested for verification of compliance with FCC Part 15, Subpart B, class A requirements for Digital Devices.
- This equipment complies with the requirements of: EN 55022 Class A, Electromagnetic Emissions, EN 61000-3-2 & -3-3, Disturbance in Supply Systems EN 61000-4-2, -3, -4, -5, -6, -8 & -11 Electromagnetic Immunity

#### **How to contact us:**

For technical assistance, please contact the Miranda Technical support centre nearest you:

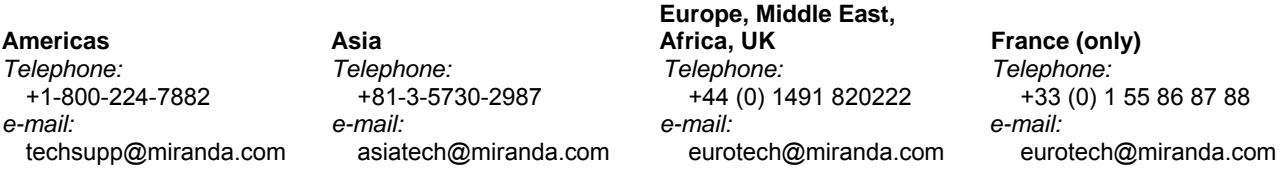

Visit our web site at www.miranda.com

## **Table of Contents**

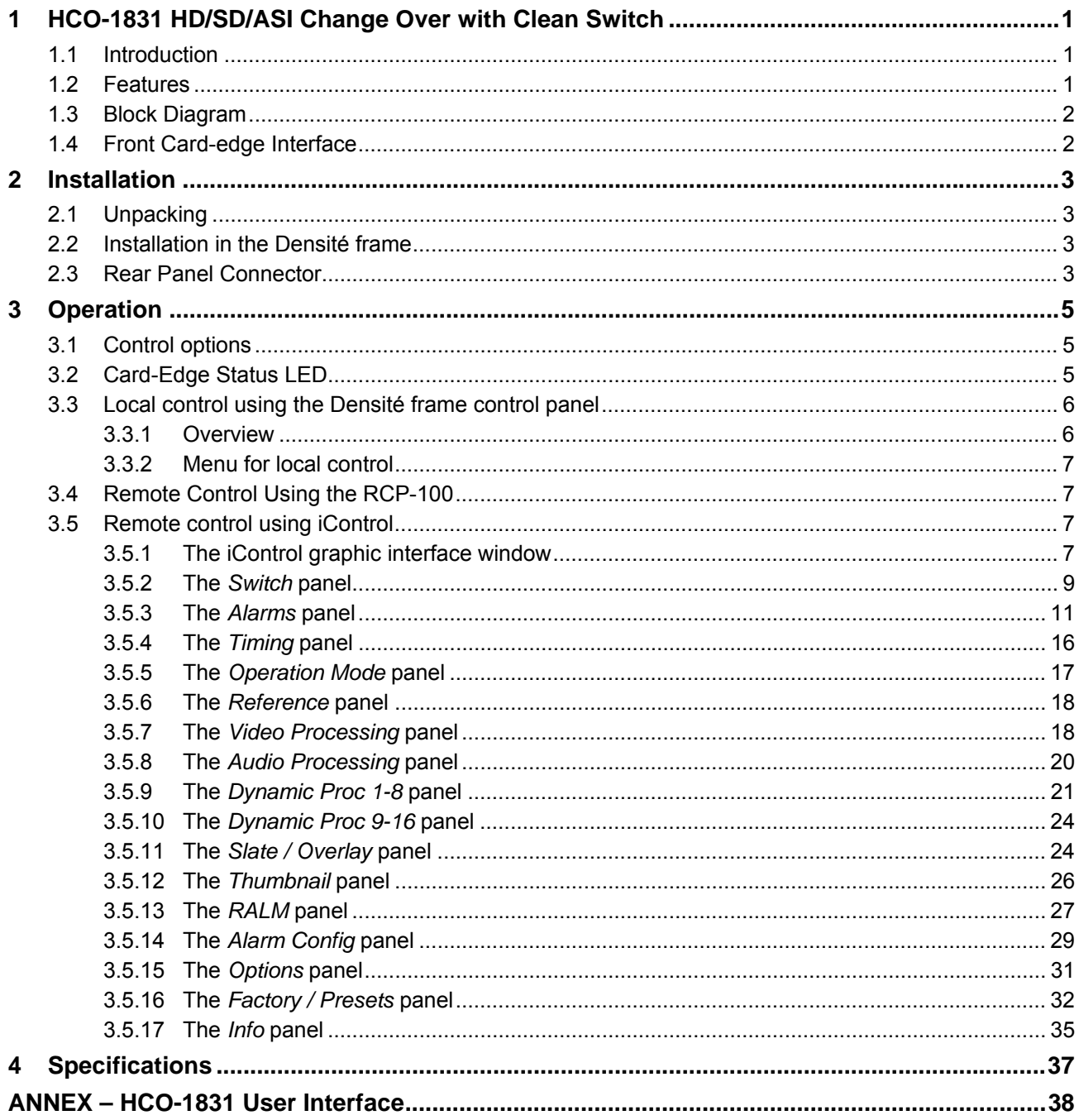

## **1 HCO-1831 HD/SD/ASI Change Over with Clean Switch**

## **1.1 Introduction**

The HCO-1831 is a 2 x 1 HD/SD/ASI change-over which supports 16 channels of embedded audio and Metadata. Change-overs are performed electronically by the HCO-1831's internal router. The module can perform a video and audio "Clean & Silent Switch" between sources using the CS option. In the event of a power failure, the signal is protected by relays fitted on the rear module, maintaining the integrity of the selected signal at the output. Relays are fully controllable via the GPI interface.

Input selection can be performed automatically or manually. In automatic mode, the card will perform input selection based on internal signal analysis with alarm parameters, and the status of the inputs. In manual mode, channel selection can be undertaken from the Densité Controller, the iControl software, or simply by using a GPI. A GPI can be connected to an automation system or any simple GPI control panel. The GPI outputs give status of the selected source allowing tallys to be triggered.

The HCO-1831 includes video and audio processing to optimize the output signal, including a compressor/limiter/expander in the audio path. A video slate/overlay is included to automate the insertion of messages at critical times.

The module provides streaming video and audio level metering, so an operator can remotely and effectively monitor the signal path using Miranda's iControl facility monitoring and control system.

#### **1.2 Features**

.

- 2 inputs, 1 Program and 1 preview output
- Supports HD (1080i50/59.94, 720p50/59.94), SD (525,625) or ASI\* input
- Electronic switching with relay back up (on rear module). Keeps selected input with power loss.
- Automatic mode using internal signal analysis with alarm parameters
- Manual change over via local frame controller, iControl, iControl Solo, GPI or RCP-100
- Alarm reporting to iControl facility monitoring and control system
- GPI in & out (IN 1, IN2, AUTO, BYPASS)
- Optional Clean switch function (video and audio 16ch.)
- Reference input with passive loop-through
- 2 line timing window with CS option
- Monitoring Switching Bridge (MSB) compatible
- Thumbnail & audio level meter streaming
- Audio/Video Procamp to optimize output signal quality
- Slate/overlay for visual message insertion

\* There is limited functionality when handling ASI inputs. See page 3 for more details.

## **1.3 Block Diagram**

The following block diagram shows the functionality of the HCO-1831.

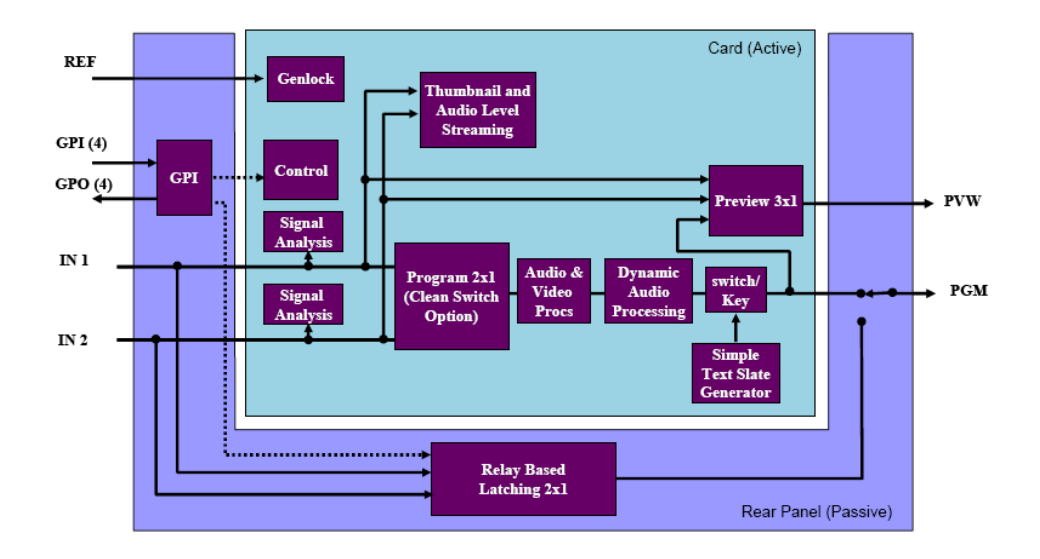

 *Figure 1.1 Functional block diagram HCO-1831*

## **1.4 Front Card-edge Interface**

The front card-edge of the HCO-1831 incorporates two elements:

- Status LED (see section 3.2)
- Select Button (see section 3.3)

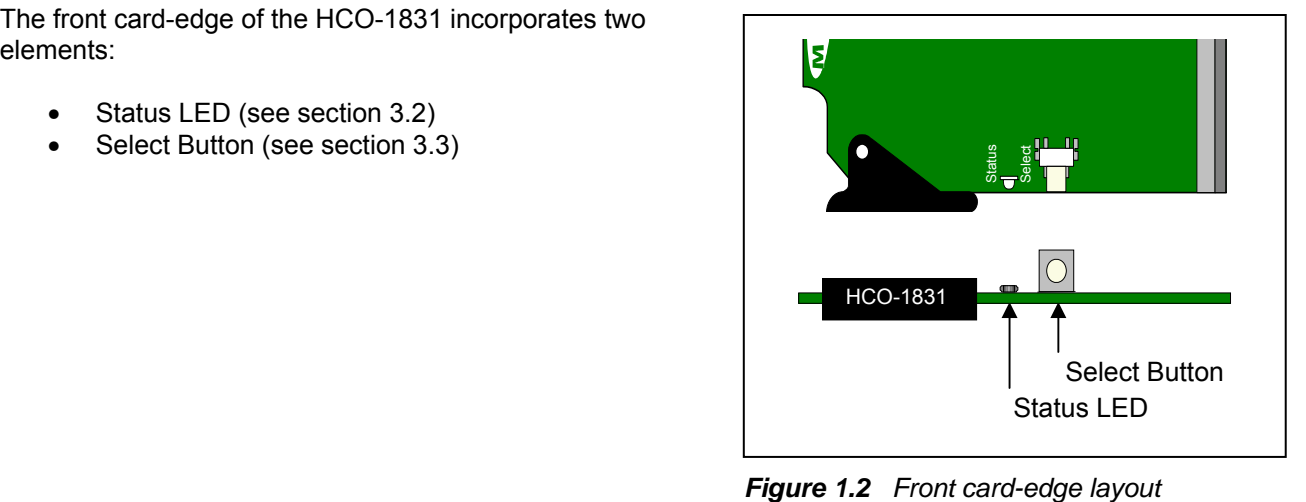

## **2 Installation**

## **2.1 Unpacking**

Make sure the following items have been shipped with your HCO-1831. If any of the following items are missing, contact your distributor or Miranda Technologies Inc.

- HCO-1831 HD/SD/ASI Change Over with Clean Switch
- HCO-1831-DRP Rear Panel (see figure 2.1)

## **2.2 Installation in the Densité frame**

The HCO-1831 and its associated rear connector rear panel must be mounted in a DENSITÉ frame. It is not necessary to switch off the frame's power when installing or removing the card. See the DENSITÉ Frame manual for detailed instructions for installing cards and their associated rear panels.

## **2.3 Rear Panel Connector**

The HCO-1831 has multiple inputs and outputs, and making space for all the necessary connectors at the rear of the frame requires a double-width rear panel.

With the double-width rear panel installed, the HCO-1831 must be installed in the right-most of the two slots covered by the panel in order to mate with the panel's connectors.

If it is placed in the wrong slot, the front panel LED will flash red. Move the card to other slot for correct operation. No damage will result to the card should this occur.

The rear panel connections are as follows:

#### **REF IN – Studio reference input**

For external synchronization, connect a black studio reference signal to the BNC labeled **REF IN**. *NB: The loop must be terminated if not used.*

The reference input must conform to SMPTE 170M/SMPTE 318M/ITU 624-4/BUT 470-6 for standard definition signals and SMPTE 274M / SMPTE 296M for high definition signals and is used to phase the HD/SD SDI outputs to the studio. A reference mismatch may occur if there is a difference between the input video format's frame rate and the reference format's frame rate. When a mismatch occurs, an input error will be flagged and the card-edge Status LED will turn red to indicate the mismatch. The following table shows the supported reference signals with respect to the input signals:

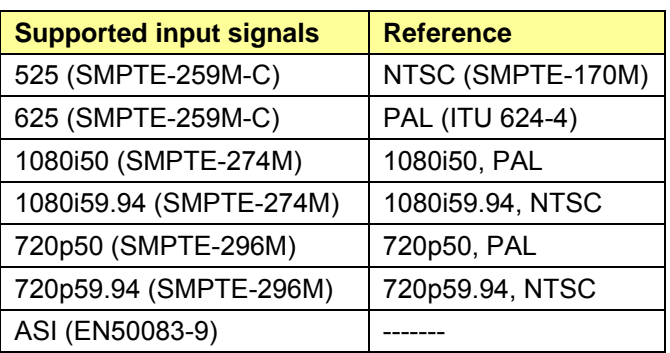

#### **HD/SD IN – serial digital HD/SD input**

Connect up to two serial digital video signal, conforming to the SMPTE 292M standard for HD input signals and SMPTE 259M standard for SD input signals, to the BNC labeled **HD/SD SDI IN**. DVB-ASI per EN 50083- 9 is also supported. The HCO-1831 will automatically switch to the detected line format.

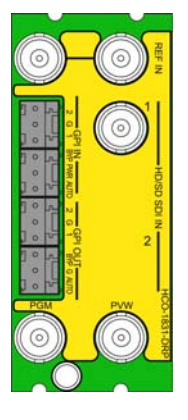

*Figure 2.1 HCO-1831 Rear Panel*

#### **OUT – serial digital video outputs**

The HCO-1831 provides two HD/SD SDI video outputs on BNC connectors, labeled **PGM** (program) and **PVW** (preview). The SDI video signals conform to the SMPTE 292M and SMPTE 259M-C standards.

#### **GPI IN and GPI OUT connectors**

The rear panel of the HCO-1831 includes a GPI interface that allows control of the switch process.

When constructing and using an external GPI box, be aware of the following:

- 1. The HCO-1831 card monitors the external power supply voltage on the GPI input. If the voltage is less than 4V (per relay datasheet), an alarm will be raised.
- 2. When a GPI INPUT is triggered while the card is operating in auto mode, the card changes to manual mode and switches to the input selected by the GPI.
- 3. DO NOT TRIGGER BOTH GPI INPUTS AT THE SAME TIME OR ALLOW THE TRIGGER PULSES TO OVERLAP, AS DAMAGE TO THE RELAY MAY RESULT.
- 4. A GPI trigger pulse should have a duration of at least 40 ms.

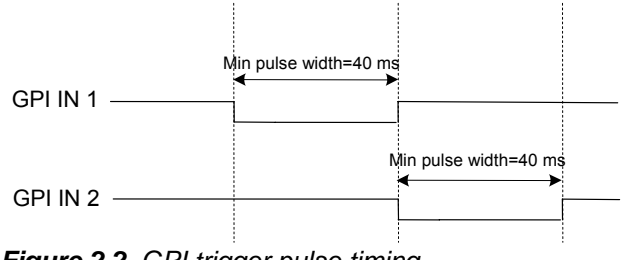

 *Figure 2.2 GPI trigger pulse timing* 

#### *Using the GPI interface*

- Trigger the GPI-IN-1 or GPI-IN-2 pin to select that input.
- Trigger the AUTO-IN or BYPASS-IN pin to select that mode
- Read the GPI-OUT-1 and GPI-OUT-2 pins to identify which output is selected
- Read the AUTO-OUT and BYPASS-OUT pins to determine whether either of these modes is in operation.

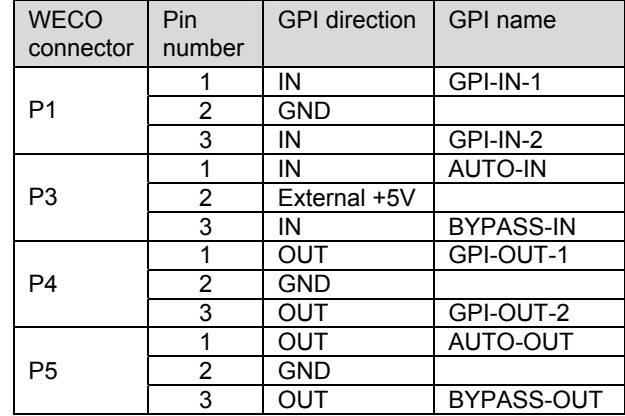

 $-$  GPL IN  $-$  GPL OUT $-$ गाम ग्राप्ति IН h Н Н  $\overline{0}$   $\overline{0}$   $\overline{0}$  $\circ \circ \circ$  $\circ \circ \circ$  $0$  0 0 Label -> 2 G 1 Byp Pwr Auto 2 G 1 Byp G Auto  $Pin#$  $321$  $321$  $321$  $321$ **P1** P<sub>3</sub>  $P<sub>4</sub>$ P<sub>5</sub> Connector ID

 *Figure 2.3 GPI Connectors* 

The four GPI connectors are laid out as shown:

## **3 Operation**

## **3.1 Control options**

The HCO-1831 can be controlled in three different ways:

- The local control panel and its push-buttons can be used to move through a menu of parameters and to adjust parameter values (see section 3.3).
- Miranda's RCP-100 remote control panel can be used to access the same menu structure from a remote location (see section 3.4).
- Miranda's iControl system can be used to access the card's operating parameters from a remote computer, using a convenient graphical user interface (GUI). (see section 3.5)

## **3.2 Card-Edge Status LED**

The status monitor LED is located on the front card-edge of the HCO-1831, and is visible through the front access door of the DENSITÉ frame. This multi-color LED indicates the status of the HCO-1831 by color, and by flashing/steady illumination.

The chart shows how the various error conditions that can be flagged on the HCO-1831 affect the LED status.

- If a cell is gray, the error condition cannot cause the LED to assume that status
- If more than one LED status is possible for a particular error condition, the status is configurable. See Section 3.5.14 for details.
- The factory default status is shown by a  $\Omega$

The LED will always show the most severe detected error status that it is configured to display, and in the chart error severity increases from left to right, with green representing no error/disabled, and flashing red the most severe error.

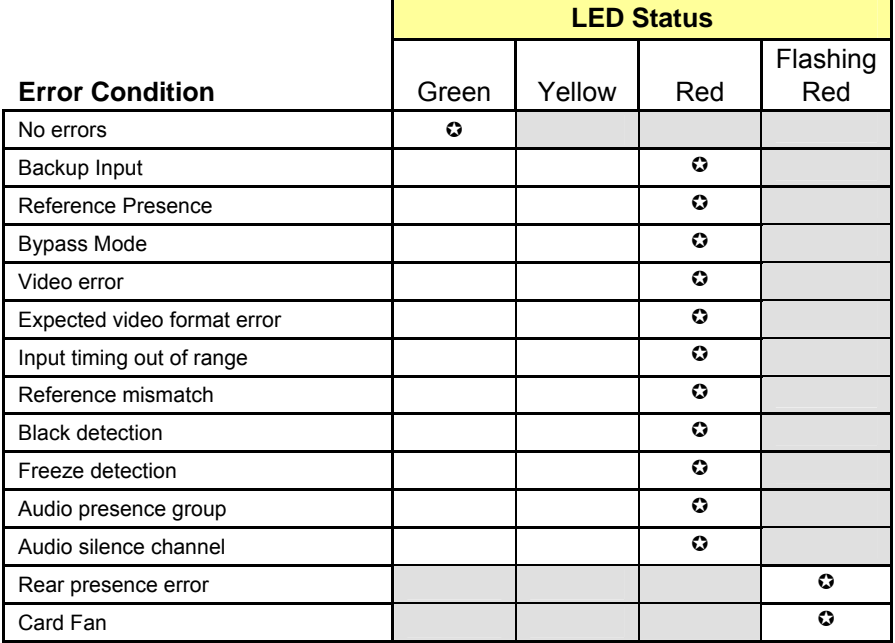

If the LED is Flashing Yellow, it means that the card is selected for local control using the Densité frame's control panel. See Section 3.3 for details.

## **3.3 Local control using the Densité frame control panel**

#### **3.3.1 Overview**

Push the SELECT button on the HCO-1831 card edge (see Section 1.4) to assign the local control panel to operate the HCO-1831. Use the control panel buttons to navigate through the menu, as described below.

All of the cards installed in a Densité frame are connected to the frame's controller card, which handles all interaction between the cards and the outside world. There are no operating controls located on the cards themselves. The controller supports remote operation via its Ethernet ports, and local operation using its integrated control panel.

The local control panel is fastened to the controller card by a hinged connector, and when installed is located in the front center of the frame, positioned in front of the power supplies. The panel consists of a display unit capable of displaying two lines of text, each 16 characters in length, and five pushbuttons.

The panel is assigned to operate any card in the frame by pushing the SELECT button on the front edge of that card.

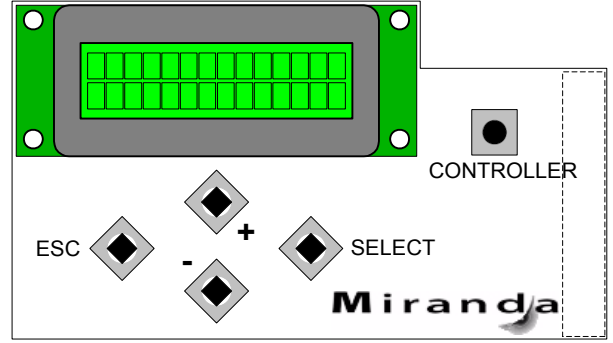

 *Figure 3.1 Densité Frame local control panel* 

- Pushing the CONTROLLER button on the control panel selects the Controller card itself.
- The STATUS LED on the selected card flashes yellow.

The local control panel displays a menu that can be navigated using the four pushbuttons located beneath the display. The functionality of the pushbuttons is as follows:

- [+] [–] Used for menu navigation and value modification
- [SELECT] Gives access to the next menu level. When a parameter value is shown, pushing this button once enables modification of the value using the [+] and [–] buttons; a second push confirms the new value
- [ESC] Cancels the effect of parameter value changes that have not been confirmed; pushing [ESC] causes the parameter to revert to its former value.

 Pushing [ESC] moves the user back up to the previous menu level. At the main menu, [ESC] does *not* exit the menu system. To exit, re-push the [SELECT] button for the card being controlled.

If no controls are operated for 30 seconds, the controller reverts to its normal standby status, and the selected card's STATUS LED reverts to its normal operating mode.

#### **3.3.2 Menu for local control**

The HCO-1831 has operating parameters which may be adjusted locally at the controller card interface.

- Press the SELECT button on the HCO-1831 front card edge to assign the Densité frame's local control panel to the HCO-1831
- Use the keys on the local control panel to step through the displayed menu to configure and adjust the HCO-1831.

The complete menu structure is shown in the Annex to this document, beginning on page 38.

#### **3.4 Remote Control Using the RCP-100**

The HCO-1831 can be controlled through a menu accessible using Miranda's RCP-100 remote control panel.

Please refer to the RCP-100 Guide to Installation and Operation for detailed instructions on installing and operating the RCP-100, and for instructions on how to connect the RCP-100 to the HCO-1831 (or any other supported card) so that the menu can be accessed.

## **3.5 Remote control using iControl**

The operation of the HCO-1831 may be controlled using Miranda's iControl system.

- This manual describes the control panels associated with the HCO-1831 and their use.
- Please consult the iControl User's Guide for information about setting up and operating iControl.

In iControl Navigator or iControl Websites, double-click on the HCO-1831 icon to open the control panel.

#### **3.5.1 The iControl graphic interface window**

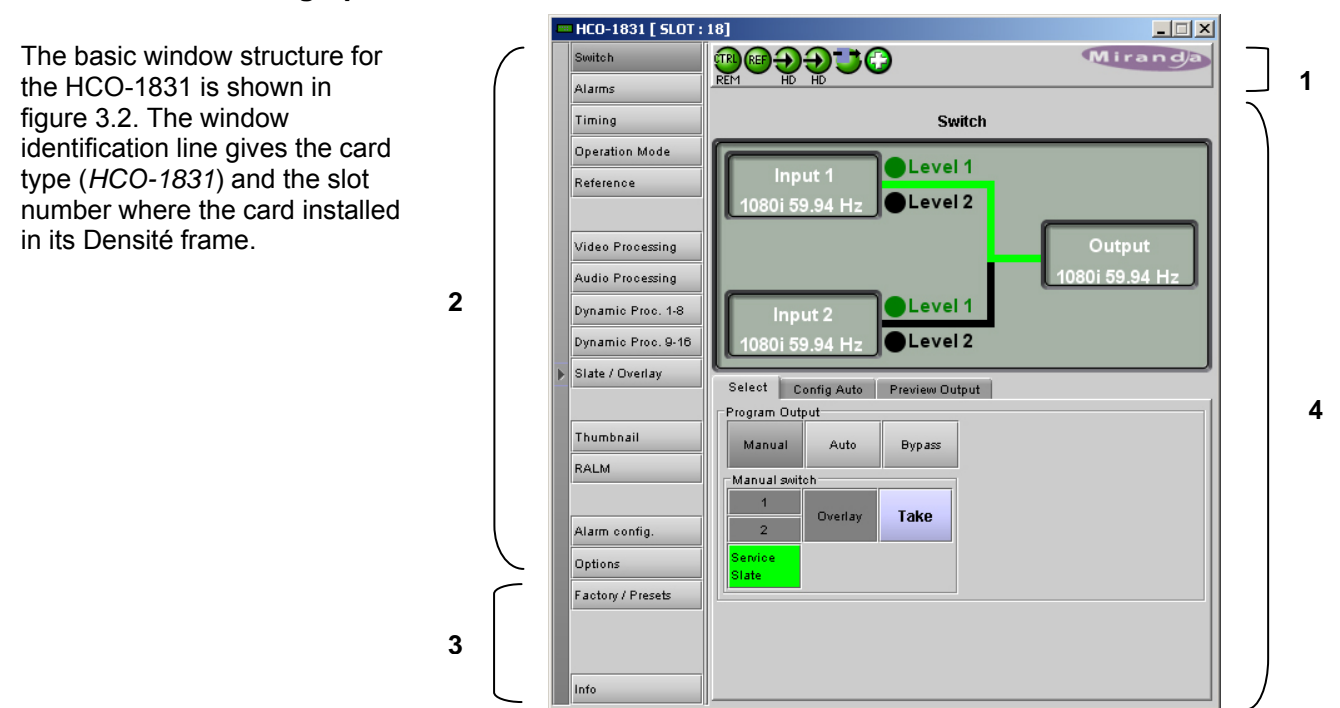

*Figure 3.2 HCO-1831 iControl graphic interface window*

There are four main sections in the window itself, identified in figure 3.2:

1. The Status Icon area shows a series of six icons that report the status of some card parameters. Figure 3.3 shows the various forms that may appear; their meaning is described below.

Icon 1 – Control status

- A: Green Remote Control via iControl
- B: Yellow Local control using the menu

Icon 2 – Reference status

- A: Green Locked to external reference
- B: Red Reference is missing
- C: Grey No reference

Icon 3 – Input 1 status

- A: Green Status OK; format shown
- $\bullet$  B: Red Frror

Icon 4 – Input 2 status

- A: Green Status OK
- B: Red Error

Icon 5 – Bypass Status

- A: Bypass not active switch operational
- B: Bypass activated

Icon 6 – Card Heath status

- A: Green Fan OK and GPI Power OK
- B: Red Fan error or GPI Power Error

When an icon shows an error state, a message describing the error in more detail will appear beneath the icons. If there is more than one error, they will cycle through the display.

In all cases, mousing over an icon will cause a more detailed description of its current status to appear in the message area. Error message cycling will resume when the cursor is no longer over an icon.

Move the mouse over an icon and a status message appears below the icon providing additional information. If there is an error, the error status message appears in the message area without mouseover.

- If there are multiple errors, the error messages cycle so all can be seen
- The icon whose status or error message is shown is highlighted with a mauve background
- 2. The left-hand side of the panel contains a series of buttons that control the contents of the main window (section 4). Click on one to access the indicated controls. The selected button is highlighted (darker) and the main panel heading matched the button name.
- 3. At the bottom are the controls for the User presets.
- 4. This section contains the main operating controls and displays for managing the HCO-1831's feature set. The contents are selected by clicking a button on the left-hand side of the screen.

The left side of the window, containing sections 2 and 3, can be hidden or revealed by clicking the arrow icon at the center of the left side border.

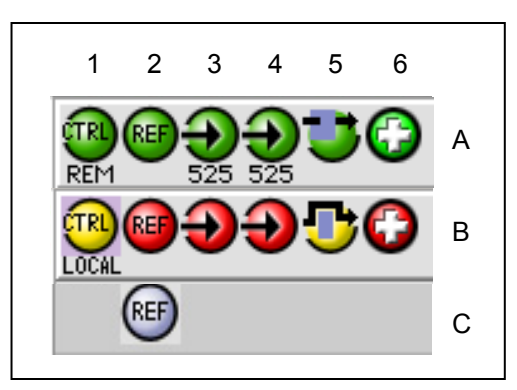

*Figure 3.3 Status Icons* 

Each of the panels associated with the groups accessed from the buttons in Section 2, and shown in Section 4, is described individually in the following sections.

#### **3.5.2 The** *Switch* **panel**

The HCO-1831 has three modes of switch operation, selected from the Select tab in the Switch control panel.

The graphic at the top of the panel identifies the input that is currently selected, and indicates the validity of both inputs by the color of their icons.

1. Manual switch

Manually switches the HCO-1831 output between three possible sources: input 1, input 2, or the Service Slate. Also allows an Overlay to be added to the output. See Section 3.5.11 for information about the slate and overlay.

- Click the Manual button. The three possible sources are shown on the left. The icon representing the currentlyselected input will show in green.
- Click on a different source, or on the overlay. The selection shows blue, and the Take button is activated, appearing red.
- A countdown (from 10 seconds) underneath the Take button shows how long the Take button will remain active before it times out.
- Click the Take button while it is active to switch the HCO-1831 output over to the other source, or to add the overlay

*The overlay cannot be added to the Service Slate.* 

- If the overlay is added, both the overlay and the underlying source will appear green.
- To remove the overlay, click on the underlying source and Take it; the source will remain but the overlay will be cancelled.
- 2. Auto switch

Auto switch uses Alarms based on the status of the selected input to determine whether the other input (or an on-board message) should be selected.

• Click the Auto mode button in the *Select* tab to activate the Auto mode.

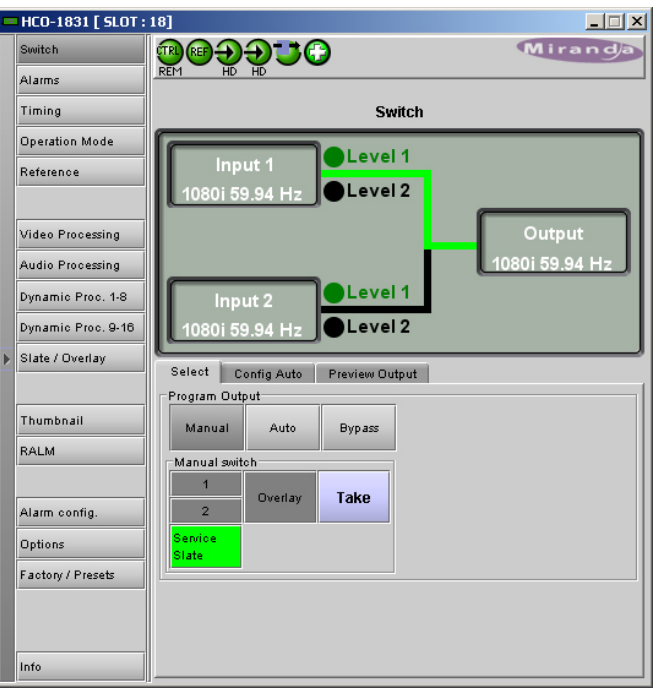

*Figure 3.3 The Switch panel* 

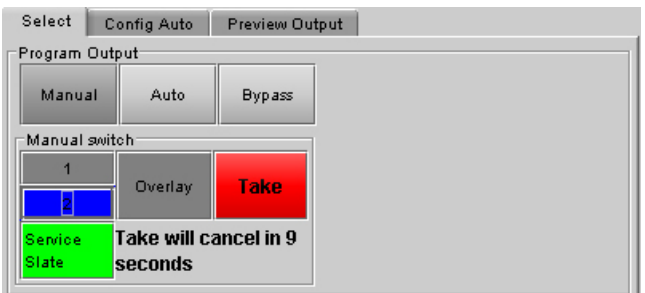

*Figure 3.4 Manual Switch controls* 

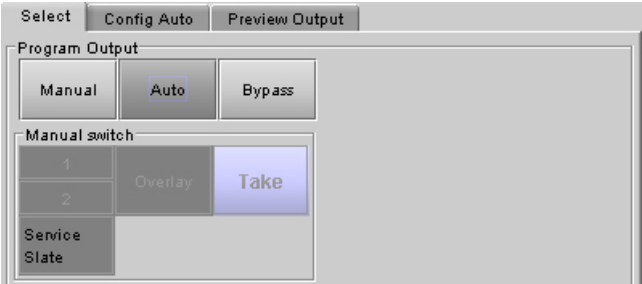

*Figure 3.5 Auto Mode*

Auto mode operation:

- If Input 1 fails with an alarm level of higher priority than input 2, the HCO-1831 will automatically switch over to Input 2
- If both inputs have an alarm level of 1 and the Failure Slate has been set to Auto (see section 3.5.11), the HCO-1831 will automatically display the Failure Slate.
- If the Switch Mode has been set to Switch and Return (see below), the HCO-1831 can automatically switch back to Input 1 if it has a lower alarm priority than input 2.
- If the Switch Mode has been set to Switch To (see below), the HCO-1831 will not switch back to Input 1 even if it has a lower alarm priority, but it will always switch from the failure slate to input 2 if input 2 does not have an alarm of level 1.

Select the *Config Auto* tab to select the Auto Mode functionality:

In the *Switch Mode* box, select:

- o *Switch To:* switches to the other input (if it is valid) when the alarm conditions trigger a switch
- o *Switch and Return:* switches to the other input (if it is valid) when the alarm conditions trigger a switch, and then switches back after a predetermined interval, counted from the time the original input returns to a valid state.

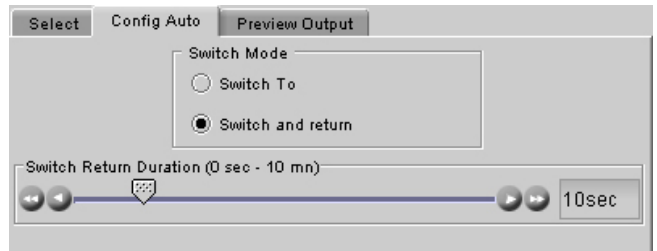

*Figure 3.6 Configure the Auto Switch Mode* 

Use the slider at the bottom of the tab to set the interval (0 to 59 seconds, 1 to 10 minutes)

#### 3. Bypass

Bypass triggers relays located on the rear panel to connect the inputs directly to the outputs. The bypassed HCO-1831 card is electrically disconnected from the Densité signal system, and can be removed from the frame with no discontinuity in the signal path.

When the HCO-1831 is in Bypass:

- There is no video / audio / metadata analysis
- The PVW (preview) output is disabled
- No signal is sent to the MSB in the frame

*NOTE: Miranda recommends that you set the HCO-1831 in BYPASS before removing it from the Densité frame to ensure no disruption in the signal when the card is removed and reinserted*.

*The Operating Mode can also be selected using the Menu from the local control panel (see Section3.3), and via the GPI interface on the rear connector panel (see Section 2.3)* 

#### *Preview Output tab*

Use this tab to select the source for the preview output

- Auto Opposite input from that selected for the Program output
- Input 1 Input 1
- Input 2 Input 2
- Program: the same as the Program output

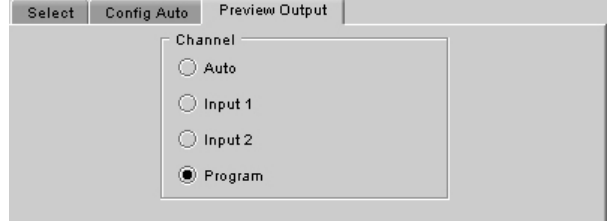

*Figure 3.7 Preview output source selection* 

#### **3.5.3 The** *Alarms* **panel**

The HCO-1831 continuously monitors the condition and status of the input signals it is processing. The information is used to decide whether the input must be switched in Auto mode. It is also used to flag the status of the card in the iControl system.

In general:

- A number of parameter values are continuously tested against user-defined thresholds or for presence/absence.
- Each parameter test is assigned a Level, to determine the extent to which it contributes to the changeover decision.

Many alarms can be enabled or disabled using the *Enable* checkbox in their control panel (see below).

An alarm that is enabled:

- contributes to the switch decision process based on its LEVEL.
- Is reflected in the device status as reported to iControl (LEVEL has no bearing on this)

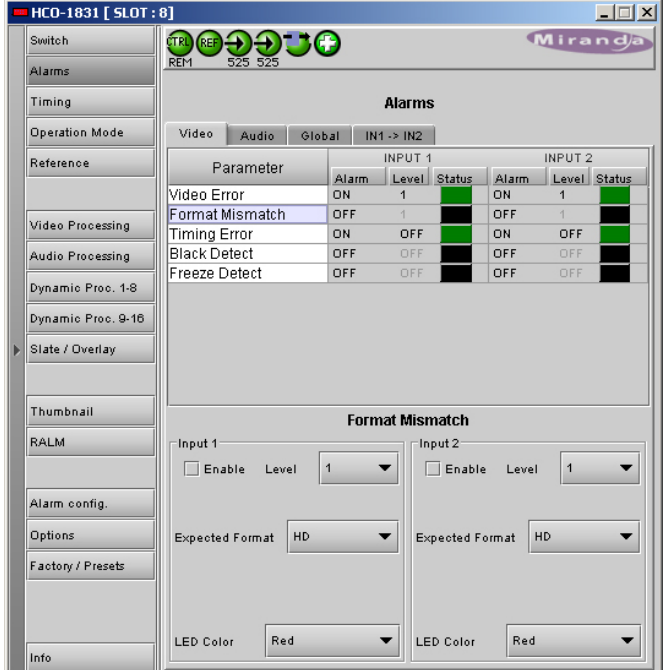

*Figure 3.8 Alarms panel*

Each alarm is assigned a LEVEL that determines its contribution to the switch decision process. Possible levels are:

- $\bullet$  1 highest significance
- 2 lower significance
- OFF not used in the switch decision process

Some alarms are arbitrarily assigned as Level 1 and cannot be changed by the user (e.g. no signal present is always a Level 1 alarm). Their Enable checkbox is ticked, and greyed-out.

Other alarms have a pulldown in their control panel that allows the user to set the level.

The HCO-1831 uses the most significant alarm detected for an input as the alarm level for that input, and then uses the truth table on the right to decide whether to switch from input 1 to input 2 and back.

The Alarms section of the iControl panel gives access to all alarm-related settings.

- The Video and Audio tabs show lists of the parameters for which alarms exist, and show the current settings for each, for both inputs.
- Click on one to select it, and the control panel for adjusting that parameter appears at the bottom of the screen.

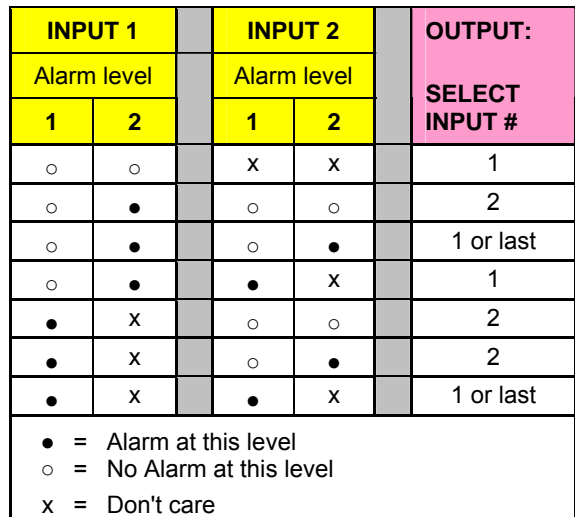

#### *Video – Video Error alarm*

This error is always ENABLED and the level set to 1, 2 or OFF. The factory default value is level 1.

Use the slider to set the duration for which the error must continuously exist before the alarm is flagged.

The LED color is not configurable.

*NOTE: This is the only error that can be triggered in the ASI operating mode* 

|                                                   |                                         | <b>Alarms</b>                                |       |                          |
|---------------------------------------------------|-----------------------------------------|----------------------------------------------|-------|--------------------------|
| Video<br>Audio<br>Global                          |                                         | $IN1 - > IN2$                                |       |                          |
| Parameter                                         |                                         | <b>INPUT 1</b>                               |       | INPUT <sub>2</sub>       |
|                                                   | <b>Alarm</b>                            | Level Status                                 | Alarm | Level Status             |
| Video Error                                       | <b>ON</b>                               | 1                                            | ON    | $\overline{1}$           |
| Format Mismatch                                   | OFF                                     | 1                                            | OFF   | 1                        |
| <b>Timing Error</b>                               | ON                                      | OFF                                          | ON    | OFF                      |
| <b>Black Detect</b>                               | OFF                                     | OFF                                          | OFF   | OFF                      |
| <b>Freeze Detect</b>                              | OFF                                     | OFF                                          | OFF   | OFF                      |
| Input 1<br>Finable Level<br>Duration (sec)<br>ĮΨ, | $\overline{1}$<br>Enable Level<br>0.050 |                                              |       |                          |
| <b>LED Color</b><br><b>Flashing Red</b>           |                                         | <b>LED Color</b><br>$\overline{\phantom{a}}$ |       | <b>Flashing Red</b><br>÷ |

*Figure 3.9 Video Error alarm configuration*

#### *Video – Format Mismatch*

The user sets an expected format for each input using the pulldown in the control panel. The HCO-1831 compares this with the actual format detected at the input, and flags an error if they do not match.

Formats listed in the pulldown are:

- 525
- 625
- 1080i 59.94 Hz
- 1080i 50 Hz
- 720p 59.94 Hz
- 720p 50 Hz
- SD
- HD

This error can be Enabled using the checkbox, and the level set to 1, 2 or OFF.

Use the *LED Color* pulldown to choose the color that will be displayed by the status LED on the card edge when a Format Mismatch error is detected. Choices are:

• Green, Yellow, Red, Flashing Red

*Figure 3.10 Format Mismatch alarm config*

#### *Video – Timing Error*

This error is generated if the timing offset between the output signal and the video input is greater than 2 lines.

• This alarm is always enabled, but is not a switch condition for either of the inputs.

The LED color is not configurable for this alarm.

|                                                                                                    |              | <b>Alarms</b>         |  |             |                                |  |
|----------------------------------------------------------------------------------------------------|--------------|-----------------------|--|-------------|--------------------------------|--|
| Video<br>Audio<br>Global                                                                                                    |              | $IN1 \rightarrow IN2$ |  |             |                                |  |
| Parameter                                                                                                    |              | INPUT <sub>1</sub>    |  |             | INPUT <sub>2</sub>             |  |
| Video Error                                                                                                    | Alarm.<br>ON | Level Status<br>1     |  | Alarm<br>ON | Level Status<br>$\overline{1}$ |  |
| Format Mismatch                                                                                                    | OFF          | $\overline{1}$        |  | OFF         | $\overline{1}$                 |  |
| <b>Timing Error</b>                                                                                                    | <b>ON</b>    | <b>OFF</b>            |  | ON          | <b>OFF</b>                     |  |
| <b>Black Detect</b>                                                                                                    | OFF.         | OFF                   |  | <b>OFF</b>  | OFF                            |  |
| <b>Freeze Detect</b>                                                                                                    | OFF          | OFF.                  |  | OFF         | OFF.                           |  |
| <b>Timing Error</b><br>Input 1<br>Input 2<br>OFF<br>OFF.<br>$\boxed{\nu}$ Enable<br>$\triangledown$ Enable<br>Level<br>Level<br>÷<br>÷ |              |                       |  |             |                                |  |
|                                                                                                    |              |                       |  |             |                                |  |

*Figure 3.11 Timing Error alarm Config.* 

#### *Video – Black Detect*

.

This error detects the presence of a continuous black signal for a period of time; the error is flagged only when the time duration criterion has been satisfied.

This error can be Enabled using the checkbox, and the level set to 1, 2 or OFF.

The user sets the detection parameters for this error using two sliders:

- Threshold  $(mV)$  sets the signal level below which Black will be considered to have been detected.
- Duration (sec) sets the time interval over which Black must be continuously detected before the error is flagged.

Use the *LED Color* pulldown to choose the color that will be displayed by the status LED on the card edge when a Black Detect error is detected. Choices are:

• Green, Yellow, Red, Flashing Red

| Alarms                       |       |                       |                   |          |                    |              |
|------------------------------|-------|-----------------------|-------------------|----------|--------------------|--------------|
| Video<br>Audio<br>Global     |       | $IN1 \rightarrow IN2$ |                   |          |                    |              |
| Parameter                    |       | INPUT <sub>1</sub>    |                   |          | INPUT <sub>2</sub> |              |
|                              | Alarm | Level Status          |                   | Alarm    |                    | Level Status |
| Video Error                  | ON    | 1                     |                   | ON       | 1                  |              |
| Format Mismatch              | OFF   | $\overline{1}$        |                   | OFF      | 1                  |              |
| <b>Timing Error</b>          | ON    | OFF                   |                   | ON       | OFF                |              |
| <b>Black Detect</b>          | OFF   | OFF                   |                   | OFF      | OFF                |              |
| <b>Freeze Detect</b>         | OFF   | OFF                   |                   | OFF      | OFF                |              |
| Input 1<br>Enable<br>Level   | OFF   | <b>Black Detect</b>   | Input 2<br>Enable | Level    | OFF                |              |
| Threshold (mV)<br>ĮΞ.<br>140 |       | Threshold (mV)<br>ĮΩ, | 140               | lo       |                    |              |
| Duration (sec)<br>90         |       | Duration (sec)        |                   | 10<br>90 |                    |              |
| Red<br><b>LED Color</b>      |       |                       | <b>LED Color</b>  | Red      |                    |              |

*Figure 3.12 Black Detect alarm Config.* 

#### *Video – Freeze Detect*

This error detects the presence of a signal freeze (i.e. no change in content) for a period of time; the error is flagged only when the time duration criterion has been satisfied.

This error can be Enabled using the checkbox, and the level set to 1, 2 or OFF.

The user sets the detection parameters for this error using two sliders:

- Threshold  $( ) -$  sets a sensitivity level for detection that will allow minor level changes due to noise, but will detect a lack of change in the picture content. The value (in the range 0 to 15) is arbitrary, and may need to be set by trial and error depending on the signal characteristics.
- Duration (sec) sets the time interval over which a freeze must be continuously detected before the error is flagged.

Use the *LED Color* pulldown to choose the color that will be displayed by the status LED on the card edge when a Freeze Detect error is detected. Choices are:

• Green, Yellow, Red, Flashing Red

#### *Audio – Audio Grp 1 (same for Grp.2, 3, 4)*

This error detects the absence of audio in the named group.

This error can be Enabled using the checkbox, and the level set to 1, 2 or OFF.

The user sets the detection parameter for this error using the slider:

• Duration (sec) – sets the time interval over which loss of audio must be continuously detected before the error is flagged

Use the *LED Color* pulldown to choose the color that will be displayed by the status LED on the card edge when an Audio Grp error is detected. Choices are:

• Green, Yellow, Red, Flashing Red

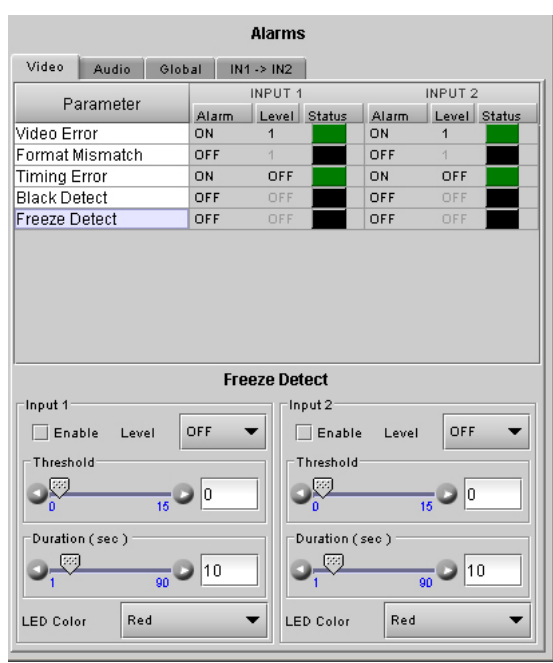

*Figure 3.13 Freeze Detect alarm Config.* 

| <b>Alarms</b>           |        |                       |                  |              |                    |              |  |
|-------------------------|--------|-----------------------|------------------|--------------|--------------------|--------------|--|
| Audio<br>Video          | Global | $IN1 \rightarrow IN2$ |                  |              |                    |              |  |
| Parameter               |        | INPUT <sub>1</sub>    |                  |              | INPUT <sub>2</sub> |              |  |
|                         | Alarm  | Level Status          |                  | <b>Alarm</b> |                    | Level Status |  |
| Audio Grp1              | OFF    | OFF                   |                  | OFF          | OFF                |              |  |
| Audio Grp2              | OFF    | OFF                   |                  | OFF          | OFF                |              |  |
| Audio Grp3              | OFF    | OFF                   |                  | OFF          | OFF                |              |  |
| Audio Grp4              | OFF    | OFF                   |                  | OFF          | OFF                |              |  |
| Silence CH1             | OFF    | OFF                   |                  | OFF          | OFF                |              |  |
| Silence CH2             | OFF    | OFF                   |                  | OFF          | OFF                |              |  |
| Silence CH3             | OFF    | OFF                   |                  | OFF          | OFF                |              |  |
| Silence CH4             | OFF    | OFF                   |                  | OFF          | OFF                |              |  |
| Silence CH5             | OFF    | OFF                   |                  | OFF          | OFF                |              |  |
| Silence CH6             | OFF    | <b>OFF</b>            |                  | OFF          | OFF                |              |  |
| Silence CH7             | OFF    | OFF                   |                  | OFF          | OFF                |              |  |
|                         |        | <b>Audio Grp1</b>     |                  |              |                    |              |  |
| Input 1                 |        |                       | Input 2          |              |                    |              |  |
| $\Box$ Enable<br>Level  | OFF    |                       | Enable           | Level        |                    | OFF          |  |
| Duration (sec)          |        |                       | Duration (sec)   |              |                    |              |  |
|                         |        |                       |                  |              |                    |              |  |
| $\overline{90}$         | 10     |                       | بمبا             |              | 90                 | 10           |  |
|                         |        |                       |                  |              |                    |              |  |
|                         |        |                       |                  |              |                    |              |  |
|                         |        |                       |                  |              |                    |              |  |
|                         |        |                       |                  |              |                    |              |  |
|                         |        |                       |                  |              |                    |              |  |
| Red<br><b>LED Color</b> |        |                       | <b>LED Color</b> | Red          |                    |              |  |
|                         |        |                       |                  |              |                    |              |  |

*Figure 3.14 Audio Grp alarm config.* 

.

#### *Audio – Silence CH1 (same for CH2-16)*

This error flags the continuous absence of sound level in the specified audio channel for a specified duration.

#### *NB – this error applies only to PCM audio*

This error can be Enabled using the checkbox, and the level set to 1, 2 or OFF.

The user sets the detection parameters for this error using two sliders:

- Threshold  $(d)$  sets the signal level below which silence will be considered to have been detected.
- Duration (sec) sets the time interval over which silence must be continuously detected before the error is flagged.

Use the *LED Color* pulldown to choose the color that will be displayed by the status LED on the card edge when a Silence CH error is detected. Choices are:

• Green, Yellow, Red, Flashing Red

| Alarms                                      |        |                    |                |              |                    |    |  |
|---------------------------------------------|--------|--------------------|----------------|--------------|--------------------|----|--|
| Audio<br>Video                              | Global | $IN1 - > IN2$      |                |              |                    |    |  |
| Parameter                                   |        | INPUT <sub>1</sub> |                |              | INPUT <sub>2</sub> |    |  |
|                                             | Alarm  | Level Status       |                | <b>Alarm</b> | Level Status       |    |  |
| Audio Grp1                                  | OFF    | OFF                |                | OFF          | OFF                |    |  |
| Audio Grp2                                  | OFF    | OFF                |                | OFF          | OFF                |    |  |
| Audio Grp3                                  | OFF    | OFF                |                | OFF          | OFF                |    |  |
| Audio Grp4                                  | OFF    | OFF                |                | OFF          | OFF                |    |  |
| Silence CH1                                 | OFF    | OFF                |                | OFF          | OFF                |    |  |
| Silence CH2                                 | OFF    | OFF                |                | OFF          | OFF                |    |  |
| Silence CH3                                 | OFF    | OFF                |                | OFF          | OFF                |    |  |
| Silence CH4                                 | OFF    | OFF                |                | OFF          | OFF                |    |  |
| Silence CH5                                 | OFF    | OFF                |                | OFF          | <b>OFF</b>         |    |  |
| Silence CH6                                 | OFF    | OFF                |                | OFF          | OFF                |    |  |
| Silence CH7                                 | OFF    | OFF                |                | OFF          | OFF                |    |  |
|                                             |        | <b>Silence CH1</b> |                |              |                    |    |  |
| Input 1                                     |        |                    | Input 2        |              |                    |    |  |
| Enable<br>Level                             | OFF    |                    | Enable         | Level        | OFF                |    |  |
| Threshold (dB)                              |        |                    | Threshold (dB) |              |                    |    |  |
| (aa)                                        | $-80$  |                    | (sej           |              |                    |    |  |
| $-40$<br>$-80$                              |        | -80                |                | $-40$        | -80                |    |  |
| Duration (sec)                              |        |                    | Duration (sec) |              |                    |    |  |
|                                             |        |                    |                |              |                    |    |  |
| 90                                          | 10     |                    |                |              | 90                 | 10 |  |
| Red<br><b>LED Color</b><br><b>LED Color</b> |        |                    |                |              | Red                |    |  |

*Figure 3.15 Silence CH alarm configuration*

#### *Global alarms*

The parameters found under the Global tab do not have individual control panels.

These alarms DO NOT CONTRIBUTE to the switch decision process, but are included in the card status.

Four parameters are included in the Global Alarms list:

- Ref Presence checks for the presence of a reference signal on the rear panel connector
- Backup input LED remains Red as long as the backup input (input 2) is selected – valid in AUTO MODE only
- Bypass Mode indicates whether the HCO-1831 is in *Bypass* mode

| <b>Alarms</b> |                  |               |  |  |  |  |
|---------------|------------------|---------------|--|--|--|--|
| Global        |                  |               |  |  |  |  |
| Enable        | <b>LED Color</b> | <b>Status</b> |  |  |  |  |
| V             | Red              |               |  |  |  |  |
|               | Red              |               |  |  |  |  |
|               | Red              |               |  |  |  |  |
|               | Red              |               |  |  |  |  |
|               |                  |               |  |  |  |  |
|               |                  |               |  |  |  |  |
|               |                  |               |  |  |  |  |
|               |                  |               |  |  |  |  |
|               |                  |               |  |  |  |  |
|               |                  |               |  |  |  |  |
|               |                  |               |  |  |  |  |
|               |                  |               |  |  |  |  |
|               |                  | $IN1 - > IN2$ |  |  |  |  |

*Figure 3.16 Global alarms* 

• GPI Power Box – detects whether a GPI box is supplying power to the GPI connector on the rear panel. Displays an error when the alarm is enabled and no power is detected.

Each parameter has two configurable features:

- *Enable* click in the *Enable* check box to include the alarm in the card status
- *LED Color* click on the color name in the LED Color column and a pulldown will appear offering the choice of Green, Yellow, Red or Flashing Red. The current status is shown by the colored icon in the right-hand column

#### *In1->In2*

Click the checkbox to force all alarm parameters for input 2 to match those set for input 1.

- When this is selected, only one set of alarm parameters is displayed for both inputs.
- When the checkbox is deselected, the alarm parameters for input 2 revert to their previous values, i.e. as they were before the checkbox was selected.

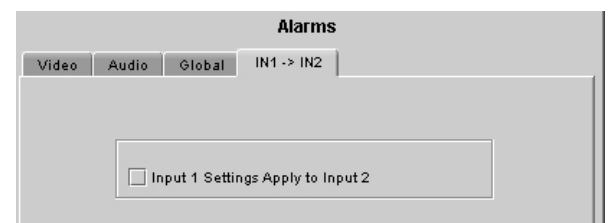

*Figure 3.17 IN1→ IN2 alarm configuration* 

#### **3.5.4 The** *Timing* **panel**

The PGM output timing, with respect to a detected reference, is programmable from -2 to +2 video lines with programmable increments at -2, -1,  $-\frac{1}{2}$ , 0,  $+\frac{1}{2}$ , +1, or +2 lines.

In order for no output timing errors to occur, the input source must be synchronized (phased) to within a predefined window. The size of this window will always remain the same length for a given format, but the start and end of the window is a function of the user-programmed output timing. The size of the window is [2 lines less 6.2μs] for SD sources and [2 lines less 2.3μs] for HD sources. The following examples illustrate this concept.

- Example (a) shows the supported input timing window for a user-programmed output timing of +1 line. In order for the HCO-1831 to guarantee no output timing errors, the input signal must be phased to within - 1 line of the reference signal and +1 line - 6.2μs (SD) of the reference signal.
- Example (b) shows the supported input timing window for a user-programmed output timing of  $+$ <sup>1</sup>/<sub>2</sub> line. In order for the HCO-1831 to guarantee no output timing errors, the input signal must be phased to within  $-1\frac{1}{2}$  line of the reference signal and  $+1\frac{1}{2}$  line - 6.2 $\mu$ s (SD) of the reference signal.

Notice for both examples, that the size of the supported input range is 2 lines – 6.2μs (SD) and 2 lines – 2.3μs (HD).

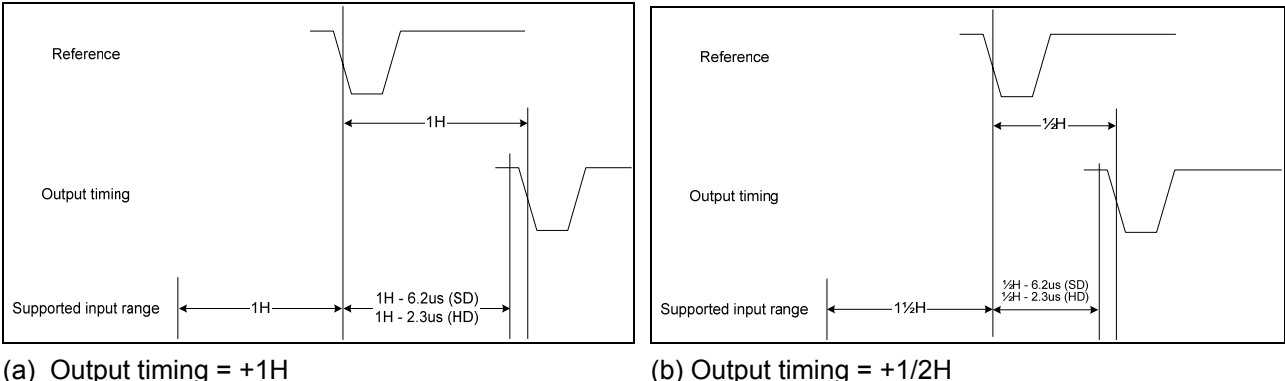

*Figure 3.18 Output timing examples* 

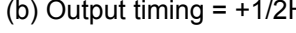

The graphic and the text at the top of the panel show the timing of the two inputs with respect to the reference. Input timing measurements are shown above (Input 1) and below (Input 2) the user-programmed output timing (shown in blue). If the measured input timing respects the supported input window, this measurement will remain green. If not, the measurement will turn red.

#### *Output Timing*

Use the *Vertical* pulldown to offset the output from the reference by a number of video lines.

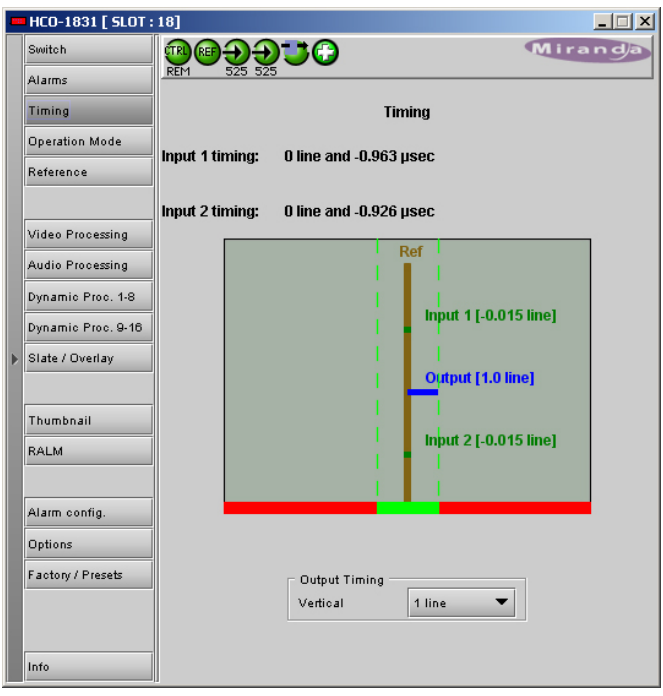

*Figure 3.19 Timing panel* 

## **3.5.5 The** *Operation Mode* **panel**

Use the radio buttons in the Operation Format box to choose whether this HCO-1831 will operate using HD/SD, or ASI.

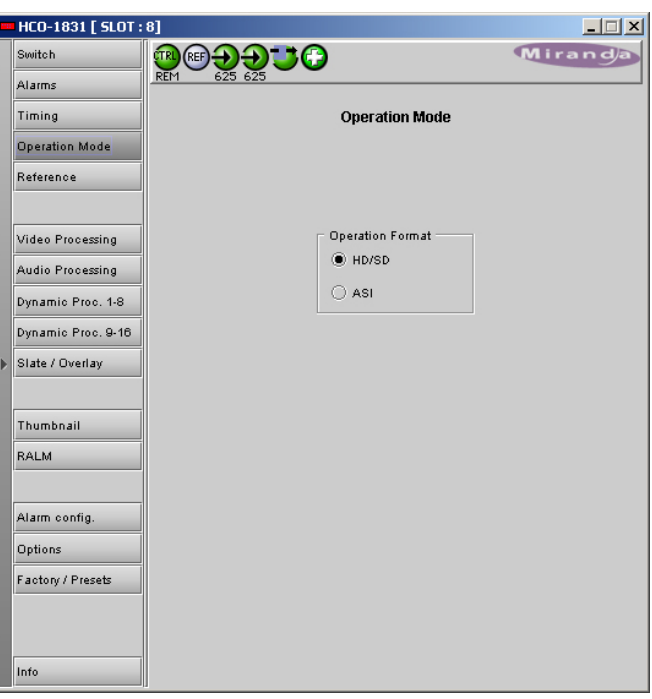

*Figure 3.20 Operation Mode Panel* 

#### **3.5.6 The** *Reference* **panel**

The HCO-1831 output signals should always be genlocked to some reference source. The genlock source is selected in the Reference control panel. Use the radio buttons in the Reference Source area to select from the following options:

- Auto this mode selects the first source detected in this order of priority:
	- o Reference input
	- o URS
	- o Selected Input signal
- Reference input selects the signal connected to the rear-panel REF IN connector
- URS (Universal Reference Signal) selects the internal reference from the backplane
- Input uses the currently-selected input signal.

URS Format – use the radio buttons in the URS Format area to select whether the URS is OFF, 29.97 Hz or 25 Hz.

The genlock is used to assure a switch during the vertical interval of the genlock source.

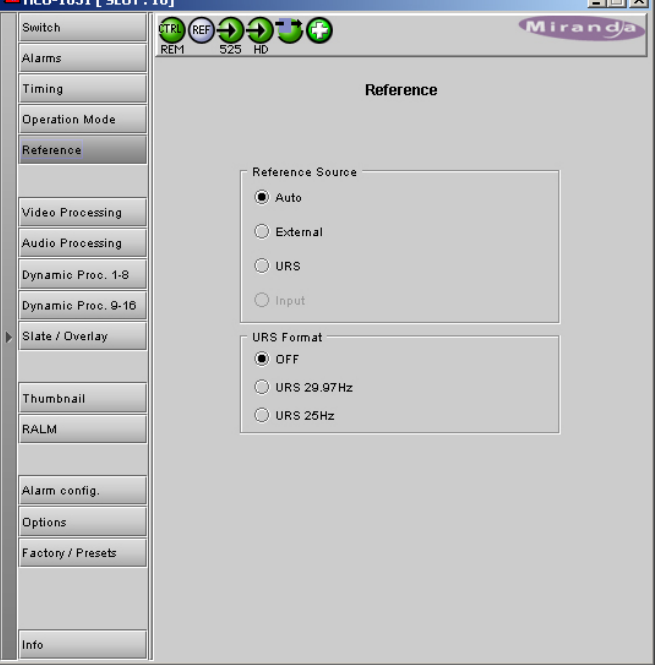

 $t = t + t$ 

*Figure 3.21 Reference Panel configuration*

See the Timing panel (section 3.5.4) for a display of the measured timing between the outputs and the reference, and to set the output timing.

#### **3.5.7 The** *Video Processing* **panel**

This panel contains color-correction parameters that apply to the input signal.

*Proc Mode***:** Select whether the processing controls will be presented in YCbCr or RGB processing mode.

**RGB Gamut:** When ON, all illegal YCbCr colors in the RGB space will be clipped to a legal value.

#### **Basic tab**

*All Gain:* Sets Luma and Chroma gains, or G, B and R gains to a specific value. When other gains are individually set, ALL GAIN reflects the average value of the combined gains. Gains range from *-800* (0% of input) to +*800* (200% of input), while *0* is the nominal value.

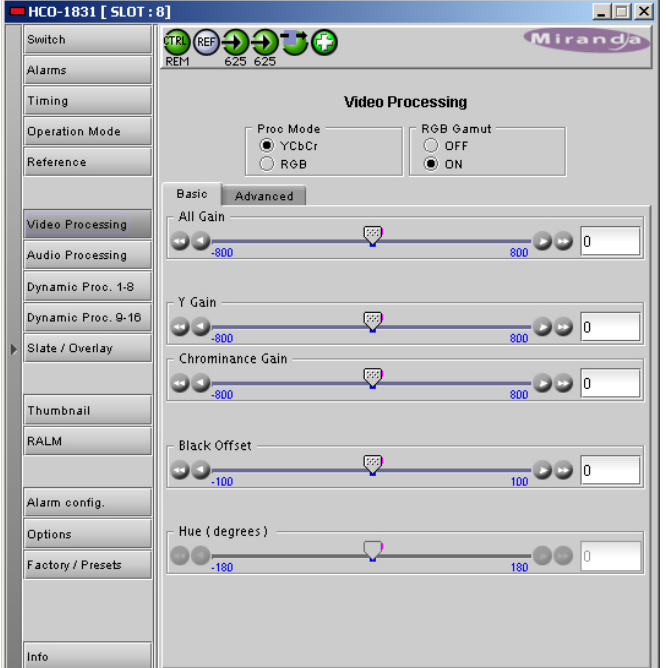

*Figure 3.22 Video Processing panel – basic tab* 

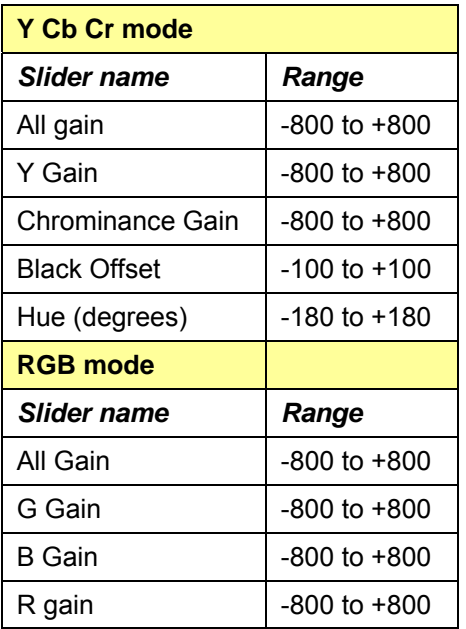

#### **Advanced tab**

This tab provides individual controls for these parameters:

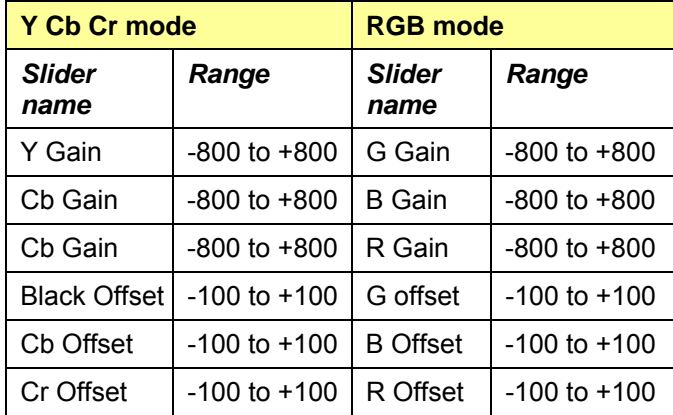

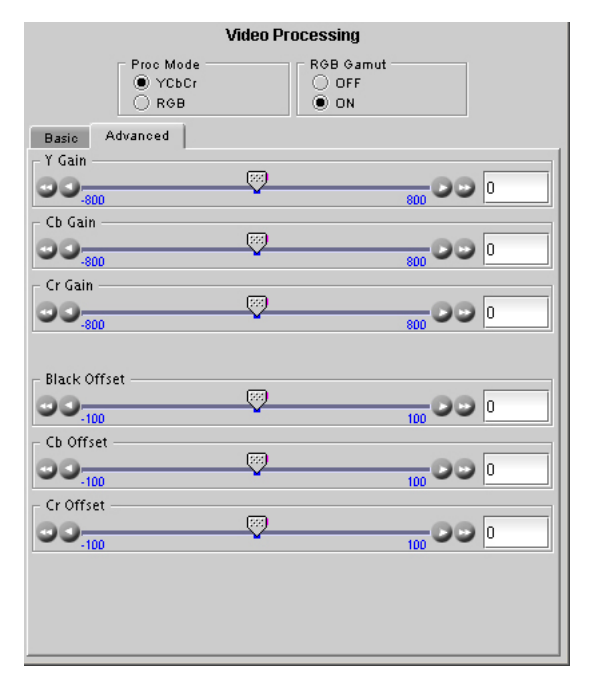

*Figure 3.23 Video Processing – Advanced tab*

#### **3.5.8 The** *Audio Processing* **panel**

Audio is processed in the HCO-1831 according to the following rules:

- 1. Supported serial formats include
	- o SMPTE-299M,
	- o SMPTE-272M-C (Embedded audio)
- 2. When switching PCM audio, a fade-out / fade-in is performed on a few samples to avoid audio glitches.
- 3. When switching Dolby-E and AC-3 audio, no fade-out / fade-in is performed. For Dolby-E, the channel switches on the video switching line (i.e. between 2 packets).
- 4. Audio embedding is 20 or 24 bits (only for SD inputs).
- 5. 16 channels per input are supported

#### *CH 1-4, CH 5-8, CH 9-12 and CH 13-16 Tabs*

Each of these tabs controls Levels for four audio channels. each channel is provided with a set of controls.

Channels are grouped in pairs, and each channel has an independent adjustment:

Level (slider and input box): Sets the audio gain from -96 to 12 dB in 0.5 dB steps.

*For non-PCM audio, the level value is overridden to 0 dB.* 

• *Lock*: "Locks" both channel *Level* sliders in a pair together, so that moving one slider moves the other one as well.

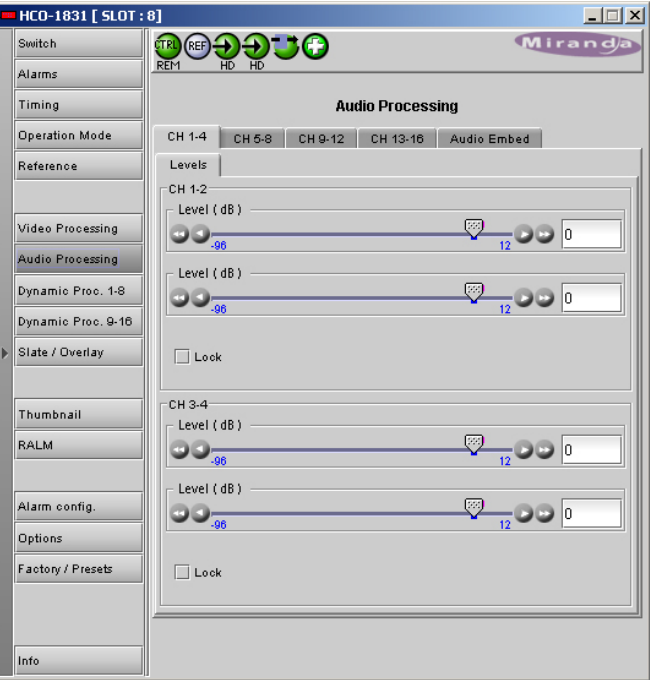

*Figure 3.24 Audio Processing – CH 1-4 Levels tab* 

#### *Audio Embed tab*

*Audio Embed Input 1 & Audio Embed Input 2* 

Use the pulldowns to select the number of audio bits to be embedded at the output from these inputs.

• Options available: 20 bits, 24 bits

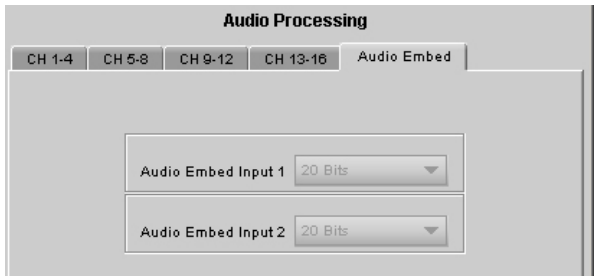

*Figure 3.25 Audio Processing – audio embed* 

#### **3.5.9 The** *Dynamic Proc 1-8* **panel**

This panel provides controls for dynamic processing of the audio passing through the HCO-1831. Individual and independent controls are provided for each channel.

- This panel gives access to controls for channels 1 to 8 via tabs in the main panel.
- Access to controls for channels 9 to 16 is found in the Dynamic Proc 9-16 panel.

The functionality of these controls is identical for each channel, and is explained here.

The upper right-hand corner of each tab contains a graphic depicting the transfer characteristic of the channel as configured by the current dynamic processing settings. Images will be shown below to illustrate the effect of the various controls

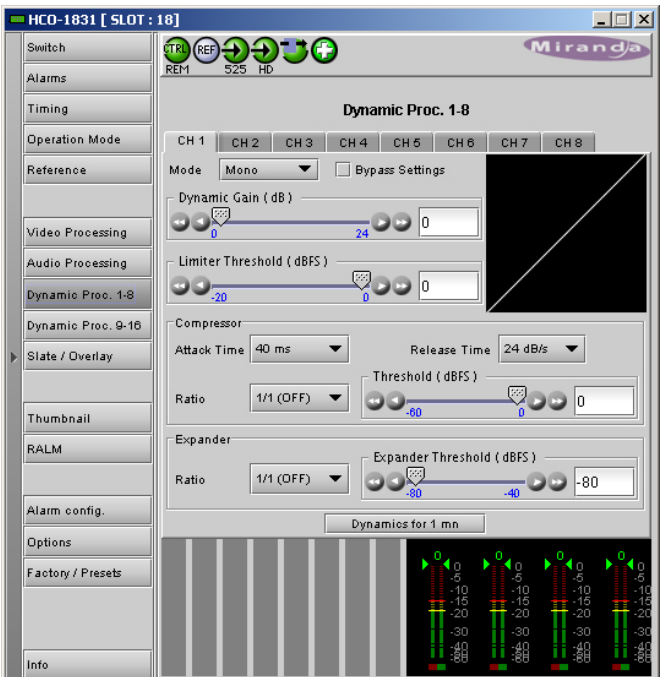

*Figure 3.26 Dynamic Proc. 1-8 Panel* 

#### *Mode*

Use the pulldown to select the operating mode for this channel, from among these options:

- Mono: applies the dynamics processing settings only to the selected channel
- Stereo: applies the dynamics processing settings to the channel pair (e.g. 1 & 2, 7 & 8, etc.)
- Group 1: applies the dynamics processing settings only to the channel assigned to Group 1
- Group 2. applies the dynamics processing settings only to the channel assigned to Group 2

Click the *Bypass Settings* checkbox to bypass all the dynamics processing settings set up in this panel for this channel.

#### *Dynamic Gain*

Sets the audio dynamic gain from 0 to 24 dB (in 1 dB steps) applied to the selected channel. The dynamic gain is applied at the end of the dynamics processing chain.

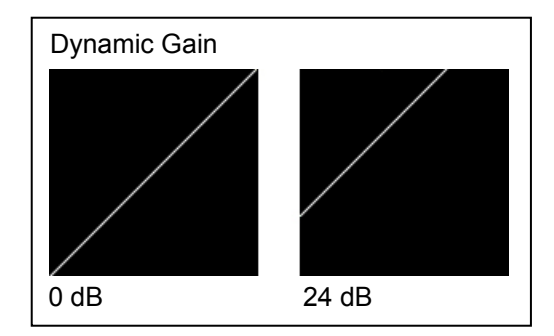

*Figure 3.27a Dynamic Gain example* 

#### *Limiter Threshold*

A *limiter* is a type of compressor designed for a specific purpose, to limit the level of a signal to a certain threshold. Whereas a compressor will begin smoothly reducing the gain above the threshold, a limiter will almost completely prevent any additional gain above the threshold. A limiter is like a compressor set to a very high compression ratio (typically 1/∞).

For example, if the limiter threshold is set to -20 dBFS and the input signal level is -10 dBFS (10 dB above the threshold), the signal level at the output of the limiter will be -20 dBFS.

• Use the *Limiter Threshold* slider to set the threshold from -20 dBFS to 0 dBFS (1 dB steps).

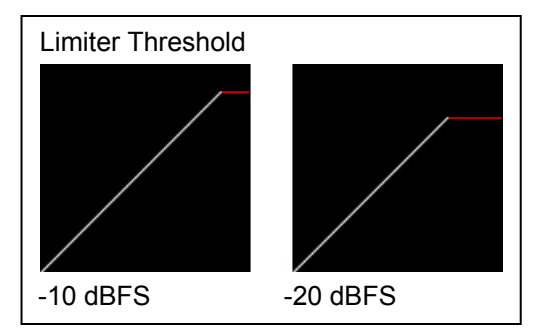

*Figure 3.27b Limiter Threshold example* 

#### *Compressor*

*Audio compression* is a method of reducing the dynamic range of a signal. All signal levels above the specified threshold are reduced by the specified ratio. When the signal level exceeds the threshold, the compressor will begin smoothly to reduce the gain, following the attack time, until the output level reflects the specified compression ratio. When the signal level is below the threshold, the compressor will begin smoothly to increase the gain, following the release time, until the output level matches the input level.

For example, if the compressor threshold is set to -20 dBFS and a ratio of 1/2, and the input signal level is -10 dBFS (10 dB above the threshold), the signal level at the output of the compressor will be smoothly reduced to -15 dBFS (following the attack time). Then, if the input signal level suddenly drops to - 30 dBFS (10 dB below the threshold), the signal level at the output of the compressor will smoothly go back to -30 dBFS (following the release time).

Use the *Attack Time* pulldown to set the attack time. The attack time specifies how fast the compressor will reduce the gain:

• Options available: 1 ms, 10,ms, 40 ms, 160 ms.

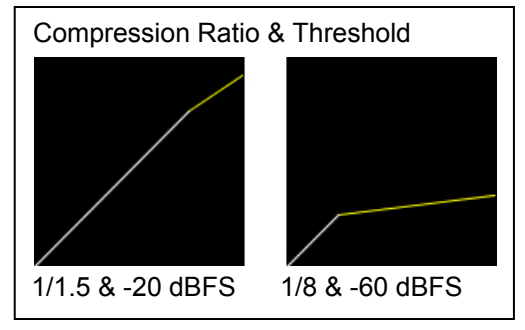

*Figure 3.27c Compressor example* 

Use the *Release Time* pulldown to set the release time. The release time specifies how fast the compressor will increase the gain:

• Options available: 48 dB/s, 24 dB/s, 12 dB/s, 6 dB/s

Use the *Ratio* pulldown to set the compression ratio (i.e. slope of the transfer curve). The compression ratio specifies how much the output level changes with respect to the input level:

• Options available: 1/1 (OFF), 1/1.25, 1/1.5, 1/1.75, 1/2, 1/3, 1/4, 1/8, 1/16

Use the *Threshold* slider to set the compression threshold (i.e. break point in the transfer curve). The compression threshold specifies the level above which the compressor will process the signal.

• Range -60 dB to 0 dB

#### *Expander*

*Audio expansion* means to expand the dynamic range of a signal. It is basically the opposite of audio compression. Like compressors and limiters, an audio expander has an adjustable threshold and ratio. Whereas compression and limiting take effect whenever the signal goes *above* the threshold, expansion effects signal levels *below* the threshold. Any signal below the threshold is expanded downwards by the specified ratio.

For example, if the expander threshold is set to -40 dBFS and a ratio of 2/1, and the input signal level is -60 dBFS (20 dB below the threshold), the signal level at the output of the expander will be reduced to -80 dBFS. Then, if the input signal level suddenly increases to -30 dBFS (10 dB above the threshold), the signal level at the output of the expander will go back to -30 dBFS.

Use the *Ratio* pulldown to set the expansion ratio (i.e. slope of the transfer curve). The expansion ratio specifies how much the output level changes with respect to the input level :

• Options available: 1/1 (OFF), 1.125/1, 1.25/1, 1.375/1, 1.5/1, 1.625/1, 1.75/1, 1.875/1, 2/1

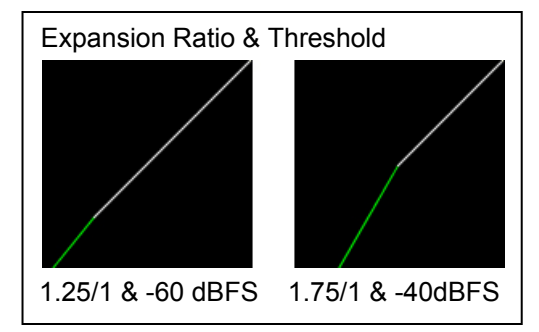

*Figure 3.27d Expander example* 

Use the *Threshold* slider to set the expansion threshold (i.e. break point in the transfer curve). The expansion threshold specifies the level below which the expander will process the signal.

• Range -80 dB to -40 dB

#### *Dynamics for 1 mn.*

Click the *Dynamics for 1 mn* button to display the dynamic processing in the meters at the bottom of the panel for a period of one minute

| Dynamics for 1 mn |         |                                   |                           |    |
|-------------------|---------|-----------------------------------|---------------------------|----|
|                   | n<br>зо | -97<br>10<br>15<br>$-20$<br>$-30$ | 10<br>ю<br>$-20$<br>$-30$ | 30 |

*Figure 3.28 Dynamics for 1 mn display showing compression* 

- The right-hand portion of this section shows the signal on level meters, as found in the RALM panel.
- The left-hand side shows approximately how much dynamic processing is being applied to the signal (by amplitude)
- The example shown above is the result of substantial compression being applied to Channel 1

#### **3.5.10 The** *Dynamic Proc 9-16* **panel**

This panel provides controls for dynamic processing of the audio passing through the HCO-1831. Individual controls are proved for each channel.

- This panel gives access to controls for channels 9 to 16 via tabs in the main panel.
- Access to controls for channels 1 to 8 is found in the Dynamic Proc 1-8 panel.

The functionality of these controls is identical for each channel, and is explained in section 3.5.9.

#### **3.5.11 The** *Slate / Overlay* **panel**

This panel allows the user to configure three separate entities:

- Service Slate
- Failure Slate
- Overlay

The two slates are full-screen displays that can replace program at the output.

- The Service Slate can be inserted into the output using the Manual Switch option in the Switch Panel (see Section 3.5.2)
- The Failure Slate, if enabled using the *Failure Slate Mode* pulldown, will appear when there is no valid input to feed to the output. When the Failure Slate is enabled, the output of the card is free-running, even if a reference is connected to the card.

Each Slate consists of a colored outline, a darker central area of the same color, and text that fits into the central area.

The current background color is shown in the color patch. If it is an invalid color, that fact will be indicated in the box (e.g. see the Service Slide Background Color patch in the figure).

#### *Note: the Slate/Overlay text is not saved in the User Presets*

Click the *Change…* button to open a panel to change the color.

• Invalid colors will be flagged in this box as well, beneath the color patch.

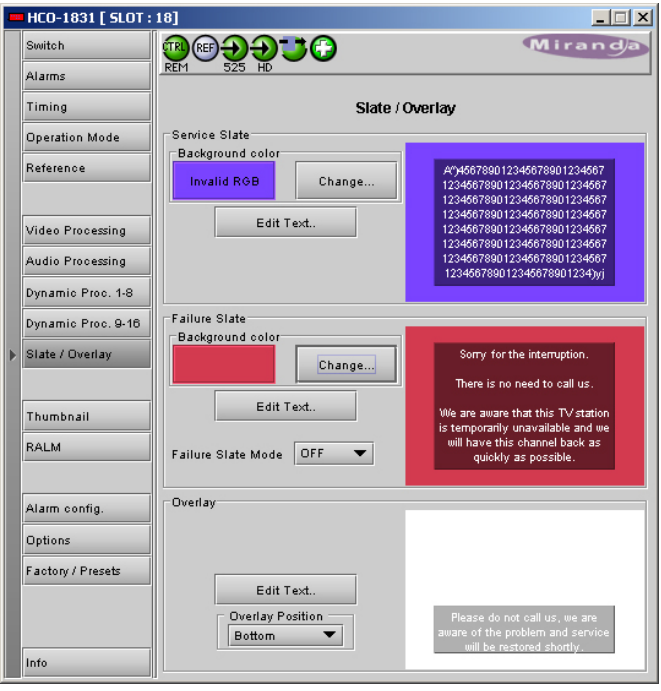

*Figure 3.29 Slate / Overlay Panel* 

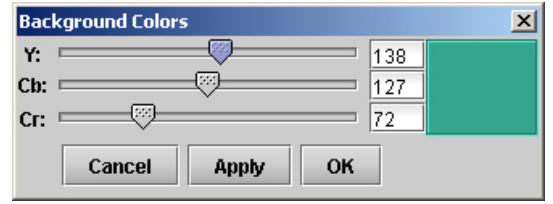

*Figure 3.30 Background Colors Config.* 

Click the *Edit Text* button to open a window to create or modify the text message that appears in the Slate.

The editing window appears exactly like the output display of the slate.

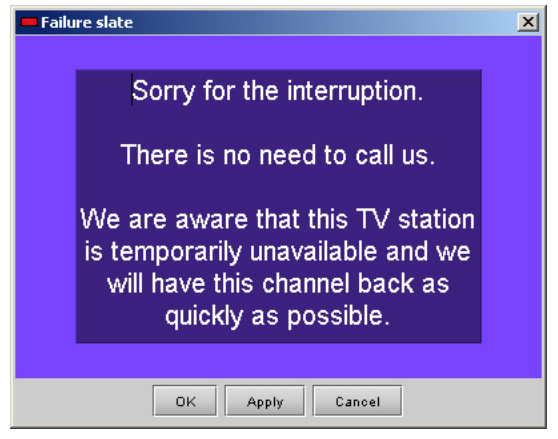

*Figure 3.31 Slate text edit window* 

#### *Failure Slate Mode:*

Use the pulldown to select the mode of operation for the failure slate. There are only two options:

- OFF: the slate will not appear
- AUTO: the slate will appear any time there is not a valid input to display at the output, when the Auto Switch mode is selected in the Switch panel (see Section 3.5.2).

#### *Overlay*

The overlay is a text box that can be superimposed over the video program. The overlay is activated using the Manual Switch option in the Switch Panel (see Section 3.5.2)

Click the Edit Text button to open a window for text entry and editing.

• The editing window appears exactly like the output display of the overlay, showing the size and position of the text box.

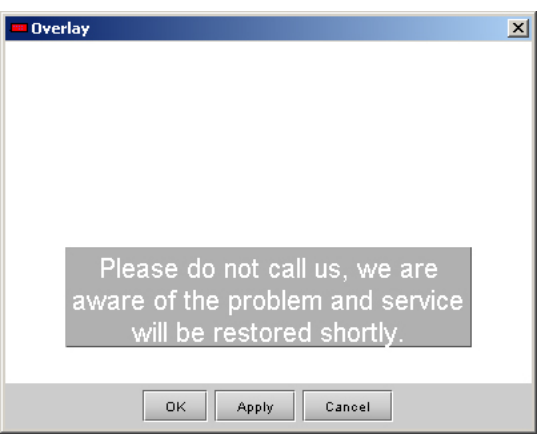

*Figure 3.32 Overlay text edit window* 

#### **3.5.12 The** *Thumbnail* **panel**

The thumbnail area displays thumbnail images for the inputs and outputs selected in the Player area.

*Player* – Click the checkboxes to select which thumbnails will be displayed. Only those whose Control checkbox has been selected will be available.

- Input 1
- Input 2

If only one is selected it will appear full screen, otherwise those selected will appear in a grid as shown in the figure.

*Control* – Click the checkboxes to apply the Mode, Format, Quality and Refresh Rate settings to the these thumbnails.

*Mode* – select between Video mode and Test mode. Use Video mode for normal operation.

*Format* – choose the thumbnail size:

• small, medium, large

**ED** HCO-1831 [ SLOT : 18]  $\underline{\Box} \Box \underline{\times}$ Miranda Switch 【■●→→→● Alarms **Timing** Thumbnail **Operation Mode** Reference Video Processing **Audio Processing** Dynamic Proc. 1-8 Dynamic Proc. 9-16 Slate / Overlay Thumbnail RALM Alarm config. Player<br>Minput 1 Options  $\overline{V}$  input 2 Control **Factory**  $\overline{\mathbf{v}}$  Input 1  $\overline{r}$  Input 2 Mode -Format -Quality Refresh Rate Medium  $\bullet$  $\overline{\phantom{0}}$ Normal  $\blacktriangledown$ Video  $5$  sec  $\blacktriangledown$ Streaming Priority Control - Take Control From Slot [N/A] Info

*Figure 3.33 Thumbnail Panel* 

*Quality* – choose the quality of the displayed image

• Poor, Normal, HiQ

*Refresh Rate* – select the desired refresh rate from the pull-down box. The choices are:

[Fast, 1 sec, 2 sec, …, 9 sec, 10 sec.]

*Streaming Priority Control* – Click the *Take control from Slot [##]* checkbox to force the Densité Controller for this frame to assign more bandwidth for this card's streaming output. Only one card in the frame can use this feature. It has no effect unless you have selected *Fast* for the refresh rate. The actual slot number of this card, as shown in the window title bar, will appear when the checkbox is ticked.

#### **3.5.13 The** *RALM* **panel**

The Remote Audio Level Meter (RALM) panel displays audio level meters that can be assigned to audio arriving at both inputs of the HCO-1831.

Use the checkboxes in the RALM Remote Control section at the bottom of the panel to select the audio to be displayed on the meters.

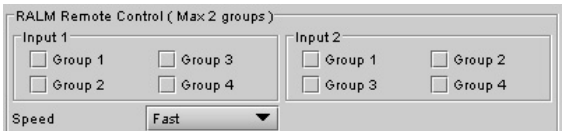

The display window is divided into two sections of two meter-pairs each.

The left-hand section displays the audio associated with the first group selected using the checkboxes in the RALM Remote Control section of the panel (as indicated in the label above the meters)

The right-hand section displays the audio

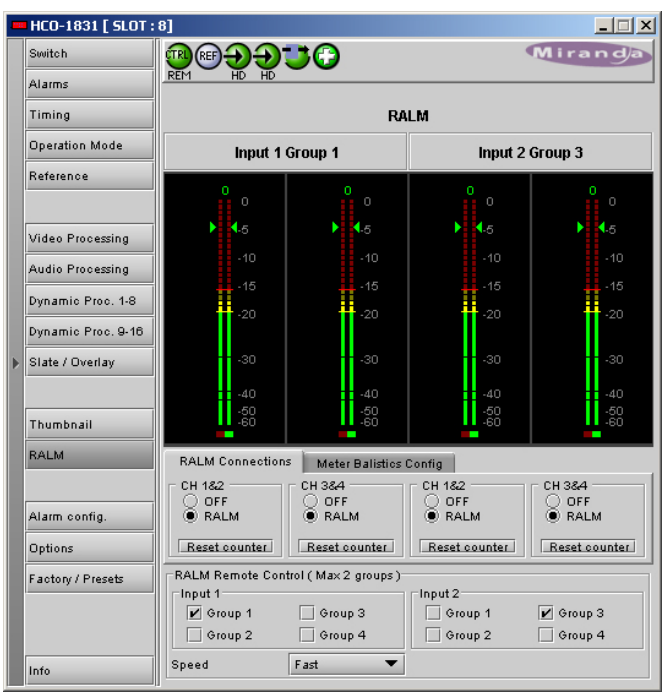

*Figure 3.34 RALM Panel* 

associated with the second group selected using the checkboxes in the RALM Remote Control section of the panel (as indicated in the label above the meters)

You may select any of the eight groups available in inputs 1 and 2; there is no need to select one from input 1 and one from input 2.

- A maximum of two groups can be selected at any time
- You must deselect one of the inputs before you can select another one to replace it.

Once the groups are selected, use the controls in the RALM Connections tab to turn individual meter-pairs on and off.

*Speed –* select the meter response from the pull-down list, options are [fast, medium, slow]

#### *RALM Connections tab*

Use the radio buttons to turn the meter display ON (RALM) or OFF for the indicated channels. The meter appears directly above the controls.

*Reset Counter:* click this button to reset the overload counter on the ALM display to zero. See the next section for instructions on setting up the overload counter.

| <b>RALM Connections</b>   | Meter Ballistics Config.          |                                 |                                           |
|---------------------------|-----------------------------------|---------------------------------|-------------------------------------------|
| CH 182<br>O OFF<br>C RALM | CH 384<br>$\bullet$ OFF<br>C RALM | CH 182<br>$\bullet$ OFF<br>RALM | CH 384<br>$\bullet$ OFF<br>$\supset$ RALM |
| Reset counter             | Reset counter                     | Reset counter                   | Reset counter                             |

*Figure 3.35 RALM Connections tab* 

#### *Meter Ballistics Config tab*

*Type* – select a type of meter from the pulldown list

The meter is divided into three zones, and the dividing points and color of each zone are individually configurable in this tab.

*Upper Zone Limits* – select the crossover

level between the upper and middle zones of the meter (the range of values shown in the pull-down list depends on the type of meter selected)

*Lower Zone Limits* – select the crossover level between the middle and lower zones of the meter (the range of values shown in the pull-down list depends on the type of meter selected)

*Color samples* – the three samples show the current selected color for the upper, middle and lower zones of the meter.

• Click on the color sample of a zone to open a color selection panel to choose a different color for that zone

*Figure 3.36 Meter Ballistics Config tab*

*Overload Cursor* – The overload cursor appears on the meter as an arrowhead in the meter scale. The two pulldown boxes set the position of the overload cursor on the left and right meters. If the audio level on that channel goes above the cursor, the Overload Counter at the top of the meter is incremented.

The *Overload Counter* shows a running count of the number of overloads detected. The Overload level is shown by a marker beside the meter, and its position can be set under the *Meter Ballistics Config* tab

The *Phasemeter* (located at the bottom of the RALM meter display) is a small meter that represents the phase correlation factor between the two channels of a pair.

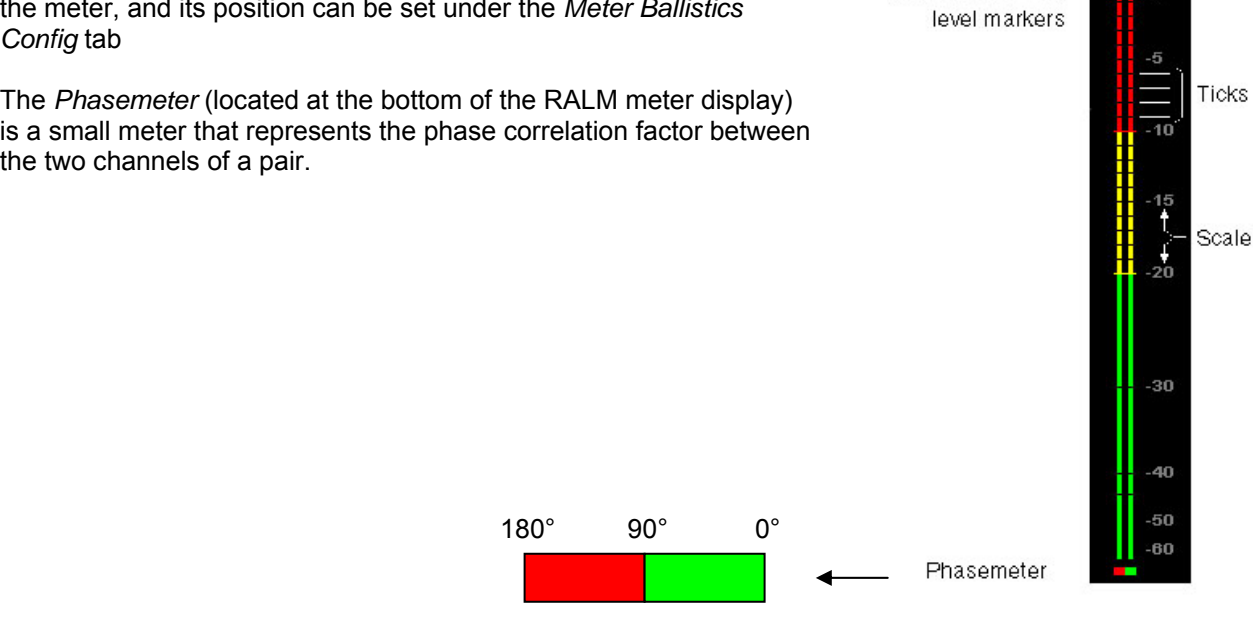

Overload counter-Channel overload-

*Figure 3.37 RALM meter details* 

## **3.5.14 The** *Alarm Config* **panel**

This panel allows the alarm reporting of the HCO-1831 to be configured. The panel opens in a new window when the button is clicked, and can be resized if needed.

The panel is organized in columns.

#### *Status/Name*

This contains an expandable tree listing all the alarms reported by this HCO-1831 card.

- Each alarm name includes an icon that shows its current status
- Some alarms may be text-only and the alarm status is shown in the name and not by a status icon, e.g.

 $\bigcirc$  Output (Input 1)

Switch Mode (Manual)

#### The **Overall alarm** and **GSM contribution**

columns contain pulldown lists that allow the level of contribution of each individual alarm to the alarm named in the column heading to be set.

If there is no arrowhead in the box, there is no pulldown and the alarm is not user-configurable

#### • *Overall Alarm*

This column allows configuration of the contribution of each individual alarm to the Overall Alarm associated with this card. The Overall Alarm is shown in the upper left corner of the iControl panel, and also appears at the bottom of the Status/Name column.

| Alarm configuration for HCO-1831 [ slot: 18 ]                                          |                     |                              |                         |
|----------------------------------------------------------------------------------------|---------------------|------------------------------|-------------------------|
| Status / Name                                                                          | Overall alarm       | GSM contribution   Log event |                         |
| Е⊟нсо-1831                                                                             |                     |                              | $\mathbf{v}$            |
| □ Input 1                                                                              |                     |                              | ⊽                       |
| 曰—Video                                                                                |                     |                              | ☑                       |
| Input1 Video Error                                                                     | Critical            | Critical                     | ⊽                       |
| Input1 Format Mismatch                                                                 | Critical<br>▼       | $\Box$ Critical              | ☑                       |
| O Input1 Timing Error                                                                  | ▼<br>Critical       | ▼<br>Critical                | ☑                       |
| Input1 Black                                                                           | ▼<br>Critical       | ▼<br>Critical                | ☞                       |
| Input1 Freeze                                                                          | ▼<br>Critical       | ▼<br>Critical                | V                       |
| $E$ -Audio                                                                             |                     |                              | ا⊽                      |
| Input1 Audio Grp1 Presence                                                             | Critical            | Critical                     | ☑                       |
| Input1 Audio Grp2 Presence                                                             | -<br>Critical       | ▼<br>Critical                | ☑                       |
| Input1 Audio Grp3 Presence                                                             | ÷<br>Critical       | ▾<br>$\bigcirc$ Critical     | ☑                       |
| Input1 Audio Grp4 Presence                                                             | ▼<br>Critical       | ▼<br>Critical                | Й                       |
| Input1 Audio CH1 Silence                                                               | ▼<br>Critical       | ▼<br>$\Box$ Critical         | V                       |
| Input1 Audio CH2 Silence                                                               | ▼<br>Critical       | ▼<br>Critical                | ☑                       |
| Input1 Audio CH3 Silence                                                               | ▼<br>Critical       | ▼<br>Critical                | $\overline{\mathbf{v}}$ |
| Input1 Audio CH4 Silence                                                               | ▼<br>Critical       | ▼<br>Critical                | ⊽                       |
| Input1 Audio CH5 Silence                                                               | ▼<br>Critical       | ▼<br>$\Box$ Critical         | ⊽                       |
| Input1 Audio CH6 Silence                                                               | ▼<br>Critical       | ▼<br>$\blacksquare$ Critical | ⊽                       |
| Input1 Audio CH7 Silence                                                               | ▼<br>Critical       | ▼<br>$\bullet$ Critical      | ⊽                       |
| Input1 Audio CH8 Silence                                                               | ▼<br>Critical       | ▼<br>$\Box$ Critical         | ☑                       |
| Input1 Audio CH9 Silence                                                               | ▼<br>Critical       | ▼<br>$\blacksquare$ Critical | ☑                       |
| Input1 Audio CH10 Silence                                                              | ▼<br>Critical       | ▼<br>Critical                | V                       |
| Input1 Audio CH11 Silence                                                              | ▼<br>Critical       | ▼<br>Critical                | ⊽                       |
| Input1 Audio CH12 Silence                                                              | ▼<br>Critical       | ▼<br>Critical                | ☑                       |
| Input1 Audio CH13 Silence                                                              | ▼<br>Critical       | ▼<br>$\Box$ Critical         | ☑                       |
| Input1 Audio CH14 Silence                                                              | ▼<br>Critical       | ▾<br>$\Box$ Critical         | ☑                       |
| Input1 Audio CH15 Silence                                                              | ▼<br>Critical       | ▼<br>Critical                | M                       |
| Input1 Audio CH16 Silence                                                              | ▼<br>Critical       | ▼<br>Critical                | ☑                       |
| $\Box$ -Input 2                                                                        |                     |                              | ☑                       |
| 日–Video                                                                                |                     |                              | $\mathbf{v}$            |
| O Input2 Video Error                                                                   | Critical            | Critical                     | ☑                       |
| Input2 Format Mismatch                                                                 | Critical            | Critical                     | ☑                       |
| Innut2 Timing Frror<br>1 888888888888888888888888<br>888888888888888888888888888888888 | <b>Critical</b>     | <b>Critical</b><br>-         | ☑<br>۱                  |
|                                                                                        | Copy to other cards |                              |                         |
| <b>OK</b><br>Apply                                                                     | Cancel              | Get alarm keys               |                         |

*Figure 3.38 Alarm Configuration Panel* 

#### • *GSM Contribution*

This column allows configuration of the contribution of each individual alarm to the GSM Alarm Status associated with this card. GSM is a dynamic register of all iControl system alarms, and is also an alarm provider for external applications. The possible values for this contribution are related to the Overall alarm contribution:

- If the Overall alarm contribution is selected as Disabled, the GSM alarm contribution can be set to any available value
- If the Overall alarm contribution is selected as any level other than disabled, the GSM contribution is forced to follow the Overall Alarm.

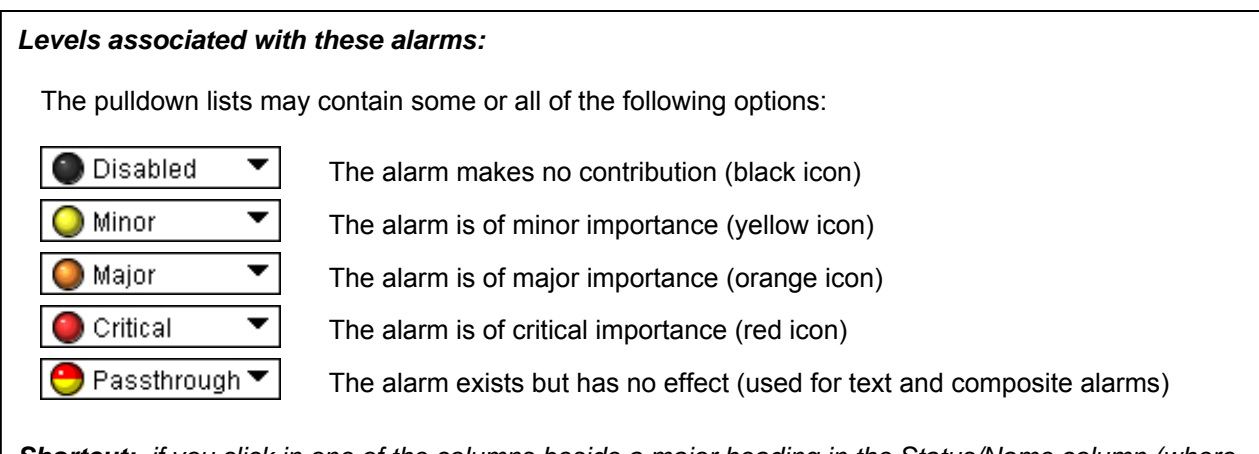

*Shortcut: if you click in one of the columns beside a major heading in the Status/Name column (where there is no pulldown shown), you will open an "invisible" pulldown that lets you assign a level to all alarms in that section of the column simultaneously.* 

#### *Log Events*

iControl maintains a log of alarm events associated with the card. The log is useful for troubleshooting and identifying event sequences. Click in the checkbox to enable logging of alarm events for each individual alarm.

At the bottom of the window are several other controls

#### *Copy to other cards*

Click this button to open a panel that allows the alarm configuration set for this card to be copied into another HCO-1831 card.

- Select one or more destination cards from the list in the window by clicking in the checkboxes, or all of them by clicking in the *All* checkbox
- Note that when you do a Copy Profile for this card (see Sect.3.5.16), the alarm configuration is copied along with all the other settings.

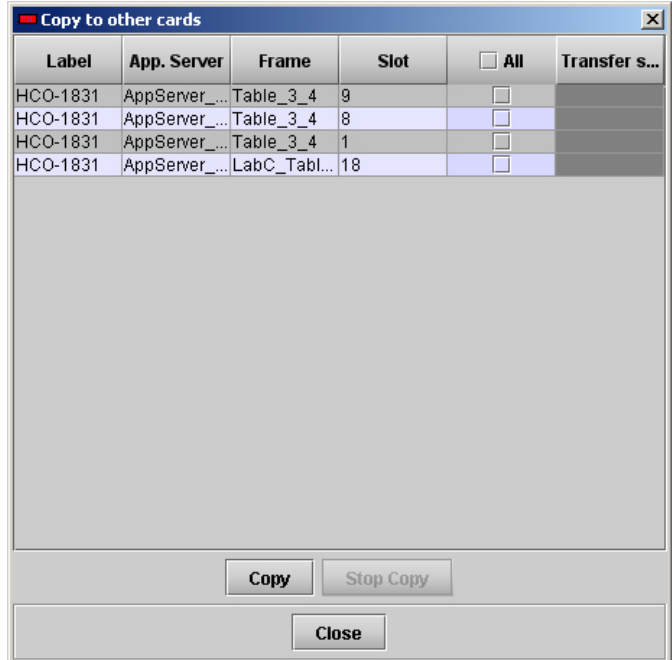

*Figure 3.39 Copy to other cards*

#### *Get alarm keys*

Click this button to open a save dialog where you can save a file containing a list of all alarms on this card and their current values, along with an Alarm Key for each. The alarm keys are useful for system integration and troubleshooting.

• The file is saved in Excel.csv format

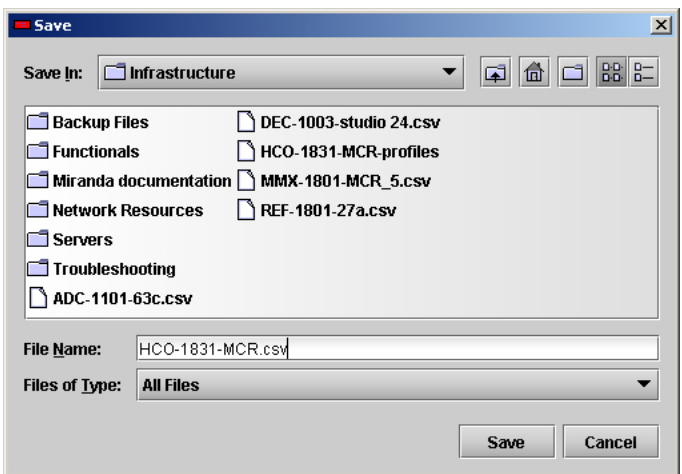

*Figure 3.40 Get alarm keys save dialogue* 

#### **OK, Apply, Cancel**

- OK accepts the settings and closes the window once the card confirms that there are no errors.
- *Apply* accepts the settings, but leaves the window open
- *Cancel* closes the window without applying any changes, and leaves the previous settings intact.

#### **3.5.15 The** *Options* **panel**

The Clean Switch Option allows the HCO-1831 to make a glitch-free switch between its two inputs under certain circumstances:

- 1. The two inputs MUST have the same format.
- 2. An external reference or URS is recommended to run the CSO. In this mode, the reference presence is always reported, regardless of the user's setting.
- 3. The CSO allows us to do a video clean switch between two synchronized sources. For timing requirements between the video

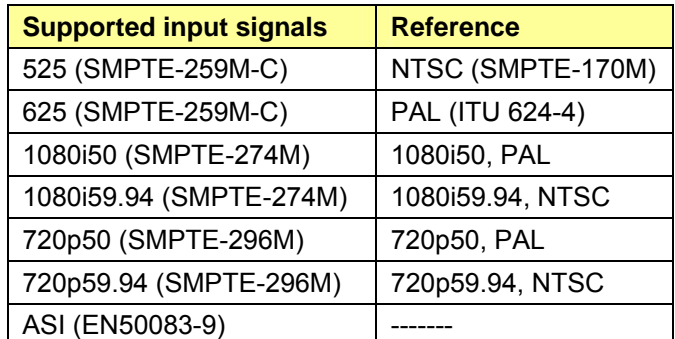

sources and the reference source, refer to the Genlock section. Switching is executed on the proper vertical blanking interval video line according to the format of reference source. (refer to SMPTE RP 168-2002: Switching point for synchronous video switching) .

- 4. The switch is free of any glitches, assuming the switch is not due to loss of video or CRC errors and format or reference mismatch are detected.
- 5. During a switch, the CSO performs a fade out/fade in audio switch on 200 samples to prevent any pops or clicks (only applicable to PCM audio)
- 6. The following parameters and functions are not supported without the CSO.
	- Timing measurements.
	- Output timing adjustment.
	- Glitch-free switching.
	- Reclocked outputs.
- 7. If there are no errors on input 1 but a reference mismatch is detected on input 2, the CSO keeps working.

The Options panel gives some information about obtaining the Clean Switch option, and provides a data entry box "Enter Key" where the activation key supplied when the option is purchased can be entered.

• Enter the Key in the data box, and click the *Enable Option* button to activate the Clean Switch feature.

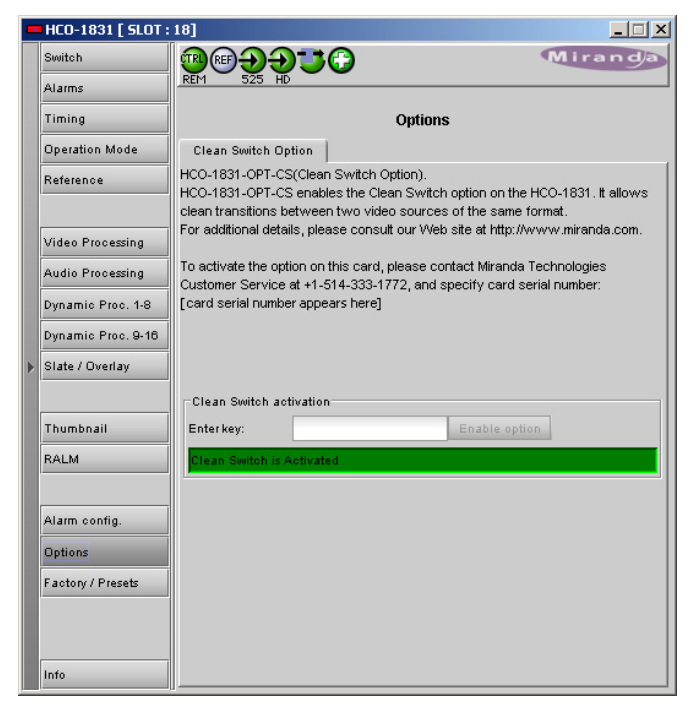

*Figure 3.41 Options Panel* 

#### **3.5.16 The** *Factory / Presets* **panel**

This panel provides resources for saving, restoring and transferring the configuration settings of this HCO-1831.

#### *Factory Settings*

The HCO-1831 maintains a "Factory Default" alignment in its memory, to which it can be restored at any time.

• Click the *Load Factory* button to restore the card to its Factory default alignment.

#### *User Presets*

The User Preset controls allow the user to save and recover all configuration settings on the card.

• Note that Slate/Overlay text is not saved

Select any one of the five presets using the pulldown list. The name of the currently-selected User Preset is shown on the on the pulldown icon (e.g. *User1*, *User2*,… *User5*)

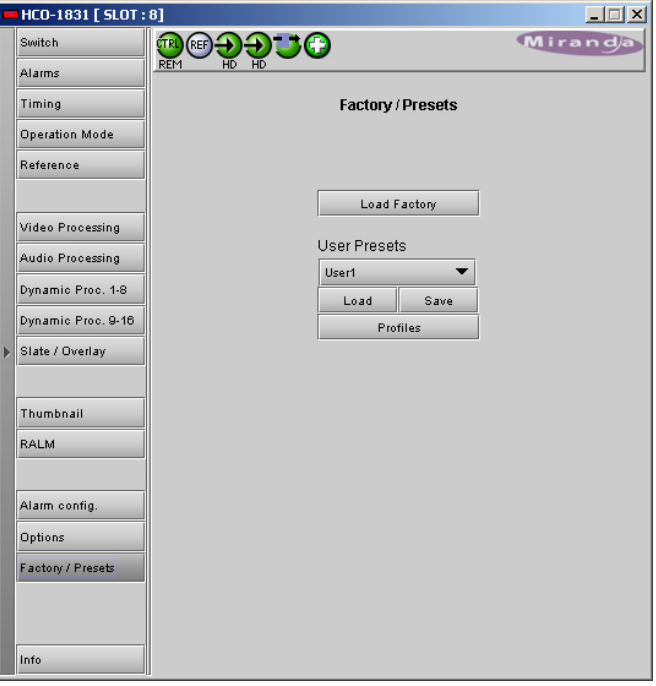

*Figure 3.42 Factory / Presets Panel* 

- Click *Load* to load the contents of the selected User Preset into the HCO-1831. All parameter settings and values will be replaced by the contents of the selected User Preset.
- Click *Save* to store the current parameter settings and values from the HCO-1831 into the selected User Preset. The existing contents of the preset will be overwritten.

#### *Profiles*

This section provides the option to save and recover the entire card configuration (including user presets if desired) on an external disk, or to copy it to another HCO-1831 card.

Click on *Profiles* to open the Profile Copy window.

|                        | Profile copy for card [HCO1831] |    |      |                      |                           |                                     |            | <b>LIEK</b>     |
|------------------------|---------------------------------|----|------|----------------------|---------------------------|-------------------------------------|------------|-----------------|
| Copy profile from      |                                 |    |      |                      |                           |                                     |            |                 |
| App. server            | Densite                         |    | Slot | Card                 | Firmware                  | Profile                             | Select     | Transfer status |
|                        | AppServer La LabC Table 5 18    |    |      | HCO-1831             | 111                       | $\overline{\phantom{a}}$<br>Current | ⊻          |                 |
| Copy profile to        |                                 |    |      | Save profile to disk | Restore profile from disk |                                     |            |                 |
| App. server            | Densite                         |    | Slot | Card                 | Firmware                  | Profile                             | Select all | Transfer status |
| AppServer_La Table_3_4 |                                 | 18 |      | HCO-1831             | 111                       | Current                             | ø          |                 |
| AppServer_La Table_3_4 |                                 |    |      | HCO-1831             | 111                       | Current                             |            |                 |
|                        |                                 |    |      |                      |                           |                                     |            |                 |
|                        |                                 |    |      | Copy                 | Exit                      |                                     |            |                 |

*Figure 3.43 Profile Copy Window* 

#### *Copy Profile From***:**

This line shows this HCO-1831 card, and identifies it by App server, Densité frame and slot number, card type and firmware version.

The *Profile* column has a pulldown that allows you to select which profiles you will work with, and gives these choices:

• Current, User1, User2, User3, User4, User5

The *Select* column includes a checkbox, preselected as checked, to confirm that you want to work with the current card.

| <b>Firmware</b> | Profile           | Select     |
|-----------------|-------------------|------------|
| 102             | Current           | Z          |
|                 | Current           |            |
|                 | User1             |            |
| Firmware        | User2             | Select All |
|                 | User3             |            |
| 102             | User <sub>4</sub> | V          |
| 102             | User5             |            |

*Figure 3.44 Select Profile to copy* 

#### *Save Profile to Disk…*

Click this button to open a Save dialog allowing you to specify a file name and location to which the selected profiles for this card will be saved.

*Hint - It is a good idea to create a folder for these files, because they are not explicitly identified as HCO-*1831 profiles, and will be difficult to find and identify if not clearly named and conveniently located.

- Click the save button once the name and location have been identified in the Save box
- If the file is saved correctly, the Transfer Status box on the right of the *Copy profile from* line will indicate *Succeeded* against a green background
- If the file was not saved for some reason, the Transfer Status box to the right of the *Copy profile from* line will indicate *Failed* against a red background

#### *Restore profile from disk…*

Click this button to open an *Open* dialog box within which you can locate and select a valid HCO-1831 profile file.

- Click Open to read the contents of the file and to reconfigure this HCO-1831's profiles according to its contents
- While the reconfiguration is in progress, the Transfer Status box on the right of the *Copy profile from* line will indicate *Working* against a yellow background
- When the reconfiguration is complete, the Transfer Status box on the right of the *Copy profile from* line will indicate *Succeeded* against a green background

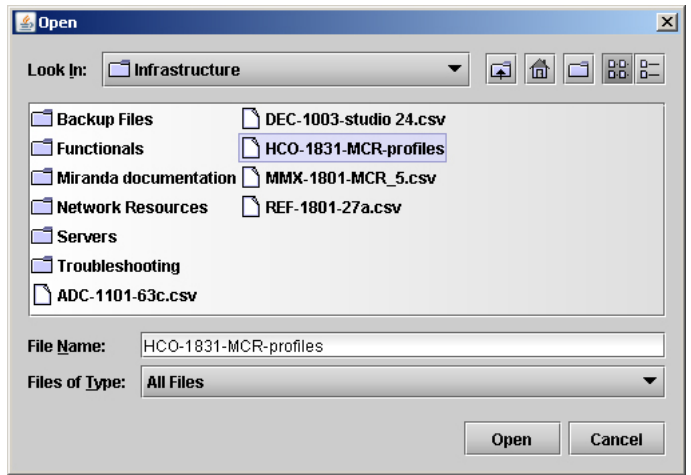

*Figure 3.45 Open a profile file to restore profiles* 

**Note:** There is no need to select a profile using the Profile pulldown (e.g. current, User1, etc.) when restoring a profile from disk. The profile selection is stored within the file.

#### *Copy profile to* **section**

This line shows other HCO-1831 cards that are available on the iControl network, each identified by App server, Densité frame and slot number, card type and firmware version.

The *Profile* column shows the same information as is shown for the current card in the Copy profile from line, i.e.

• Current, User1, User2, User3, User4, User5

The *Select* column includes a checkbox to identify which HCO-1831 cards you wish to copy profiles into from the current card.

• For convenience, a *Select all* checkbox is provided in the column header

Click *Copy* to copy the selected profiles from this card into the selected other HCO-1831 cards

- While the profile copy operation is in progress, the Transfer Status box on the right of the *Copy profile to* line will indicate *Working* against a yellow background
- When the profile copy operation is complete, the Transfer Status box on the right of the *Copy profile to* line will indicate *Succeeded* against a green background

#### **3.5.17 The** *Info* **panel**

When the HCO-1831 is included in an iControl environment, certain information about the card should be available to the iControl system. The user can enter labels and comments that will make this card easy to identify in a complex setup. This information is entered via the Info control panel. This panel also shows other information about the card.

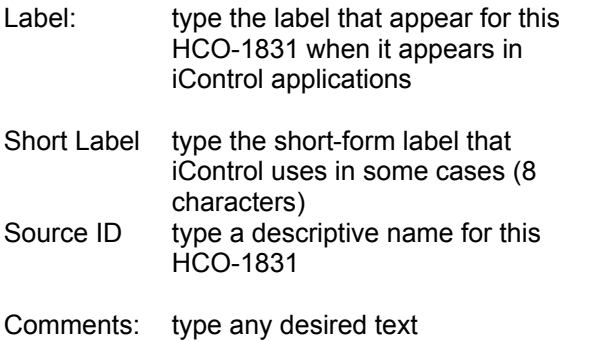

The remaining data boxes show manufacturing information about this card.

• Details…: Reports the Firmware version, service version, and panel version for this card

|   | HCO-1831 [ SLOT: 18]                                |                                 | <u>니미지</u>                                       |
|---|-----------------------------------------------------|---------------------------------|--------------------------------------------------|
|   | Switch<br><b>Alarms</b>                             | CTRL (REF)<br><b>REM</b><br>525 | <b>Miranda</b>                                   |
|   | Timing<br><b>Operation Mode</b><br><b>Reference</b> |                                 | <b>Info</b>                                      |
|   | Video Processing<br>Audio Processing                | Label:                          | HCO-1831                                         |
|   | Dynamic Proc. 1-8                                   |                                 |                                                  |
|   |                                                     | Short label:                    | HCO-1831                                         |
|   | Dynamic Proc. 9-16                                  | Source ID:                      |                                                  |
| Þ | Slate / Overlay                                     | Device type:                    | <b>HCO-1831</b>                                  |
|   |                                                     | Comments:                       | HD/SD/ASI Changeover with Audio and Video Proces |
|   | Thumbnail                                           | Manufacturer:                   | Miranda Technologies Inc.                        |
|   | <b>RALM</b>                                         | Vendor:                         | Miranda Technologies Inc.                        |
|   |                                                     | Service version:                | 2.00                                             |
|   |                                                     |                                 | Details                                          |
|   | Alarm config.                                       | Advanced                        | Remote system administration                     |
|   | Options                                             |                                 |                                                  |
|   | Factory / Presets                                   |                                 |                                                  |
|   |                                                     |                                 |                                                  |
|   | Info                                                |                                 |                                                  |

*Figure 3.46 Info Panel* 

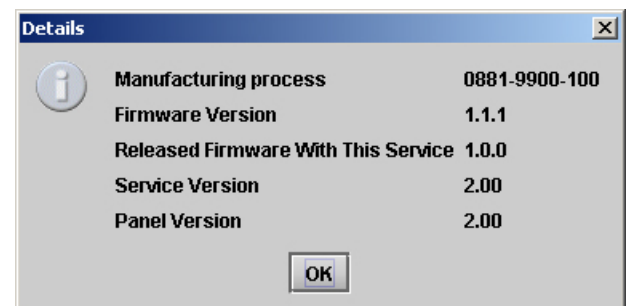

*Figure 3.47 Details window* 

• Advanced…: Shows the Miranda LongID for this card. The Miranda LongID is the address of this HCO-1831 in the iControl network.

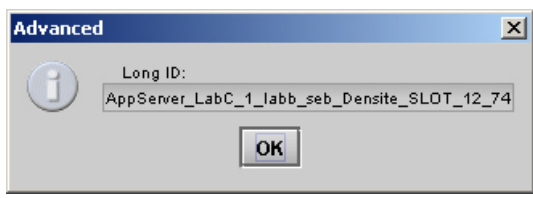

*Figure 3.48 Advanced window* 

• Remote System Administration – opens the Joining Locators data box, which lists remote lookup services to which this HCO-1831 is registered.

Add: Force the iControl service for this HCO-1831 to register itself on a user-specified Jini lookup service, using the following syntax:

jini://<ip\_address>

where <ïp\_address> is the ip address of the server running the lookup service

*Remove:* select one of the services listed in the window by clicking on it, and click *Remove* to delete it from the window.

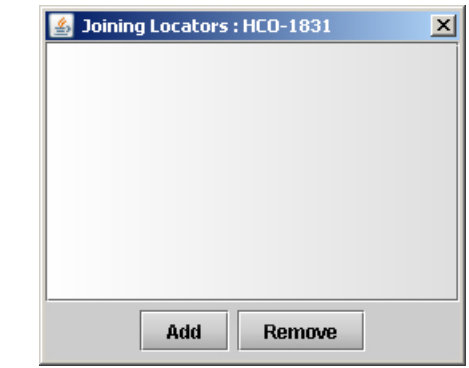

*Figure 3.49 Joining Locators window* 

## **4 Specifications**

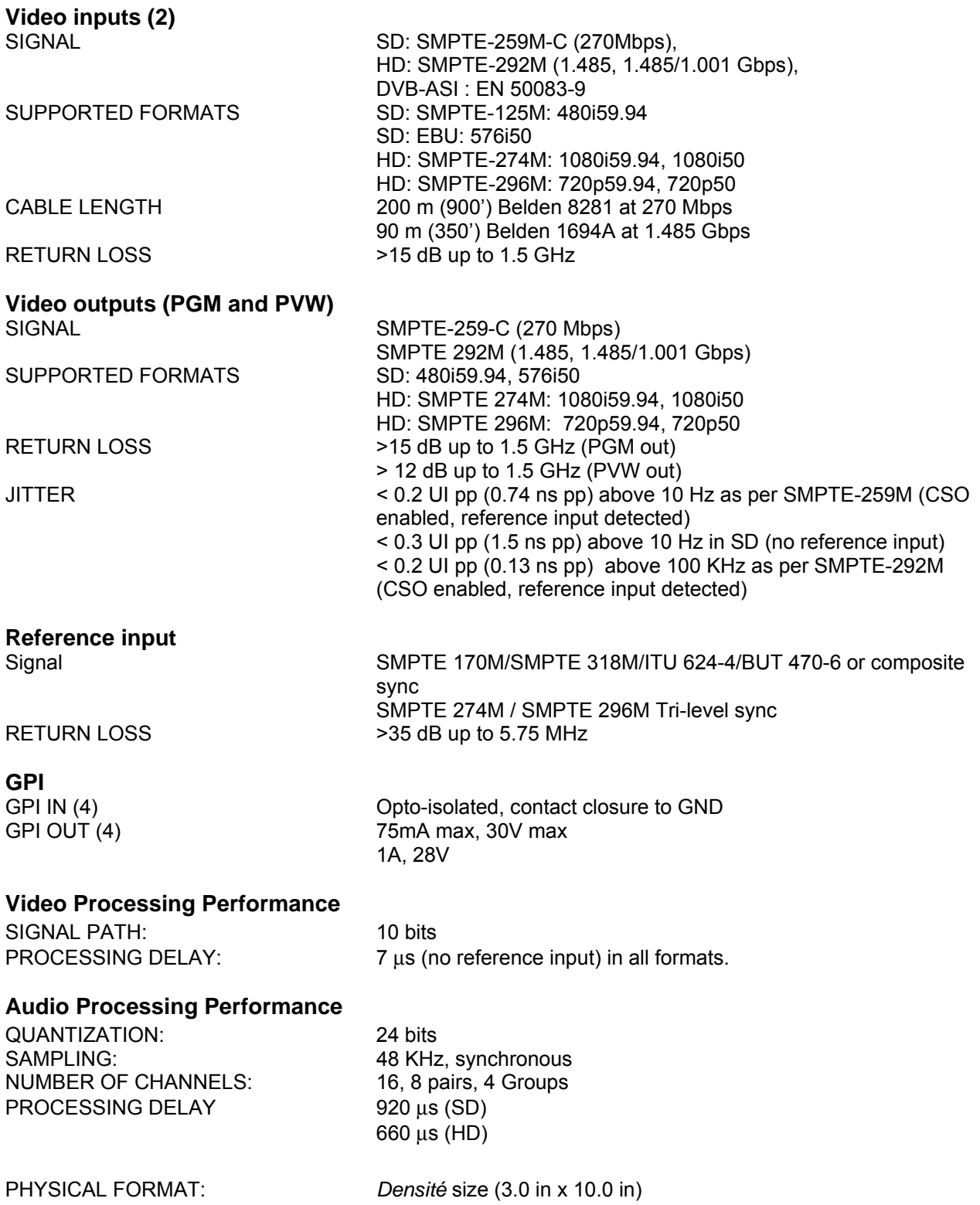

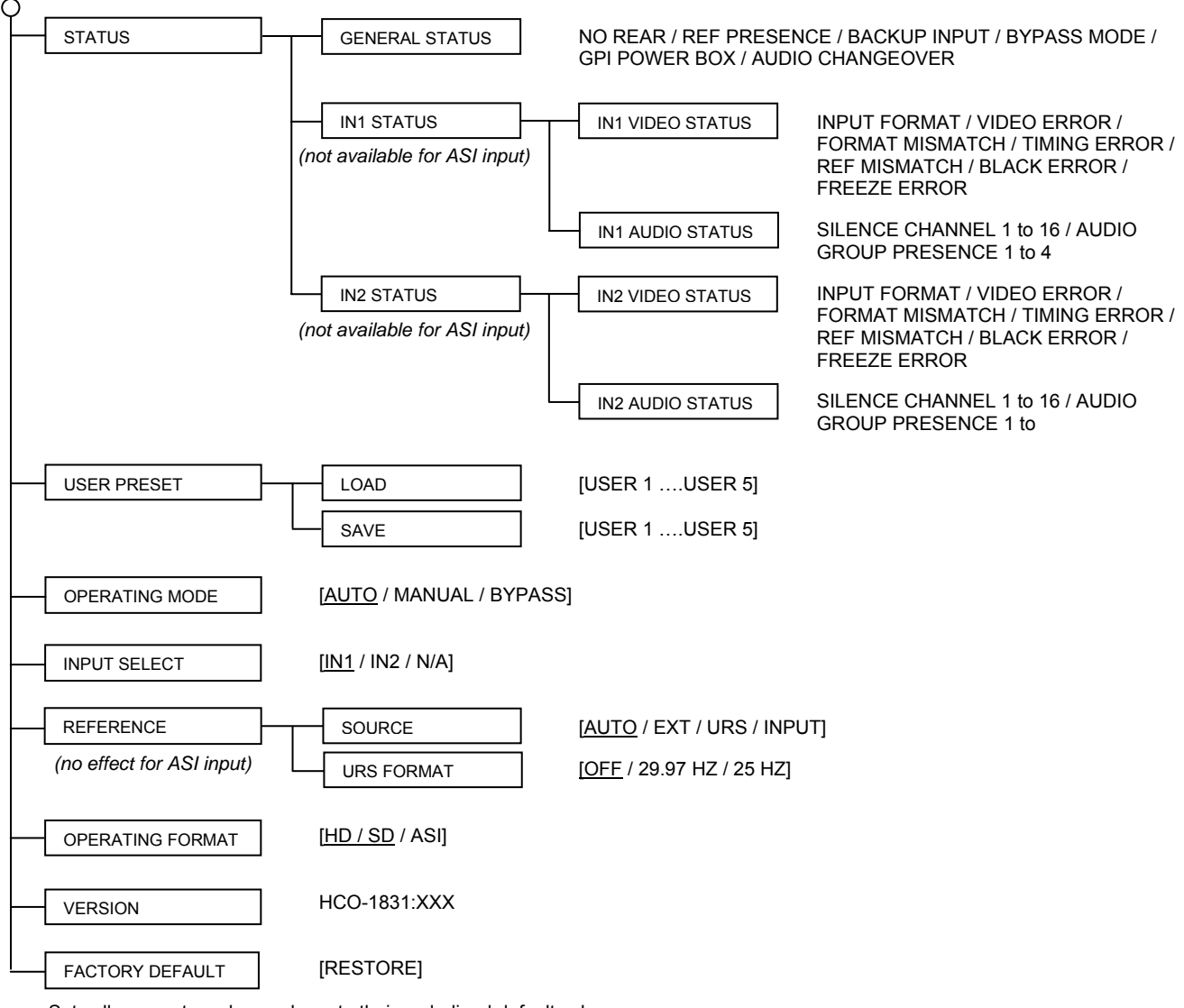

## **ANNEX – HCO-1831 User Interface**

Sets all parameters shown above to their underlined default values.